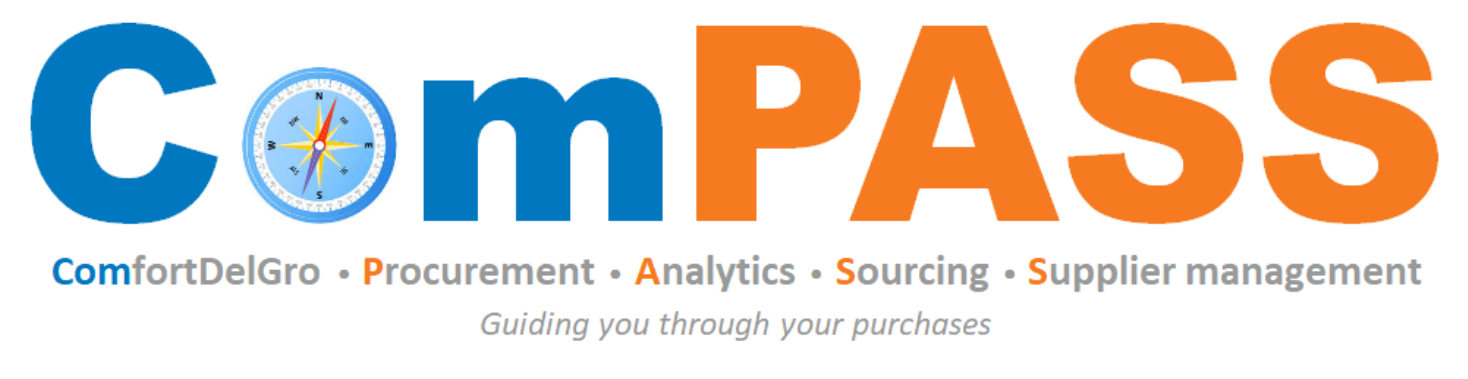

Powered by **the COUPA** 

## **How to Transact – Invoicing in Coupa Supplier Portal (CSP)**

Updated on 9 May 2023

# **Topics**

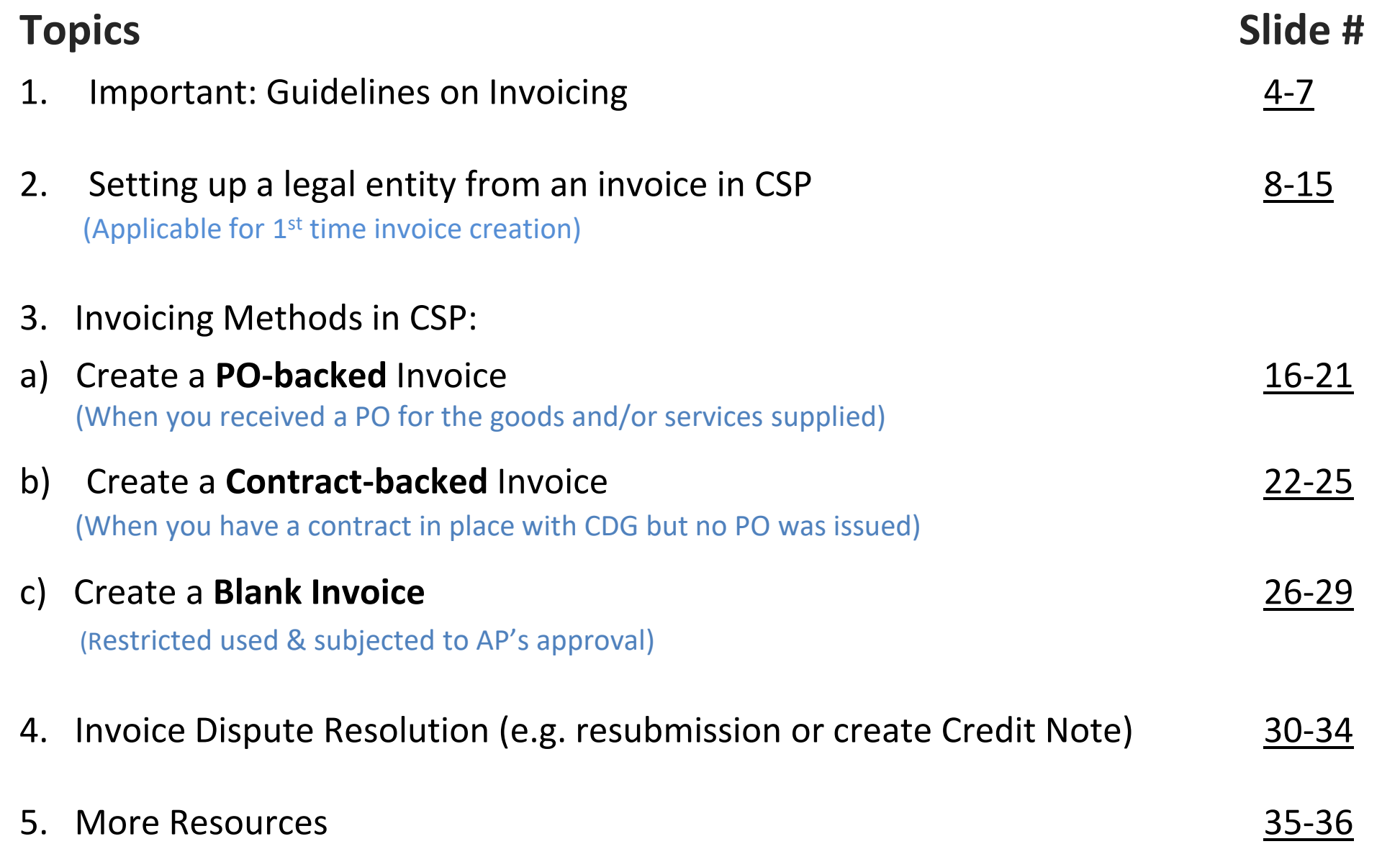

### **ComfortDelGro AP Contacts**

For enquiries on invoicing and payment matters, please reach out to "Support Team" for assistance. If you do not receive any response from "Support Team" within 3 business days, please contact "AP Lead".

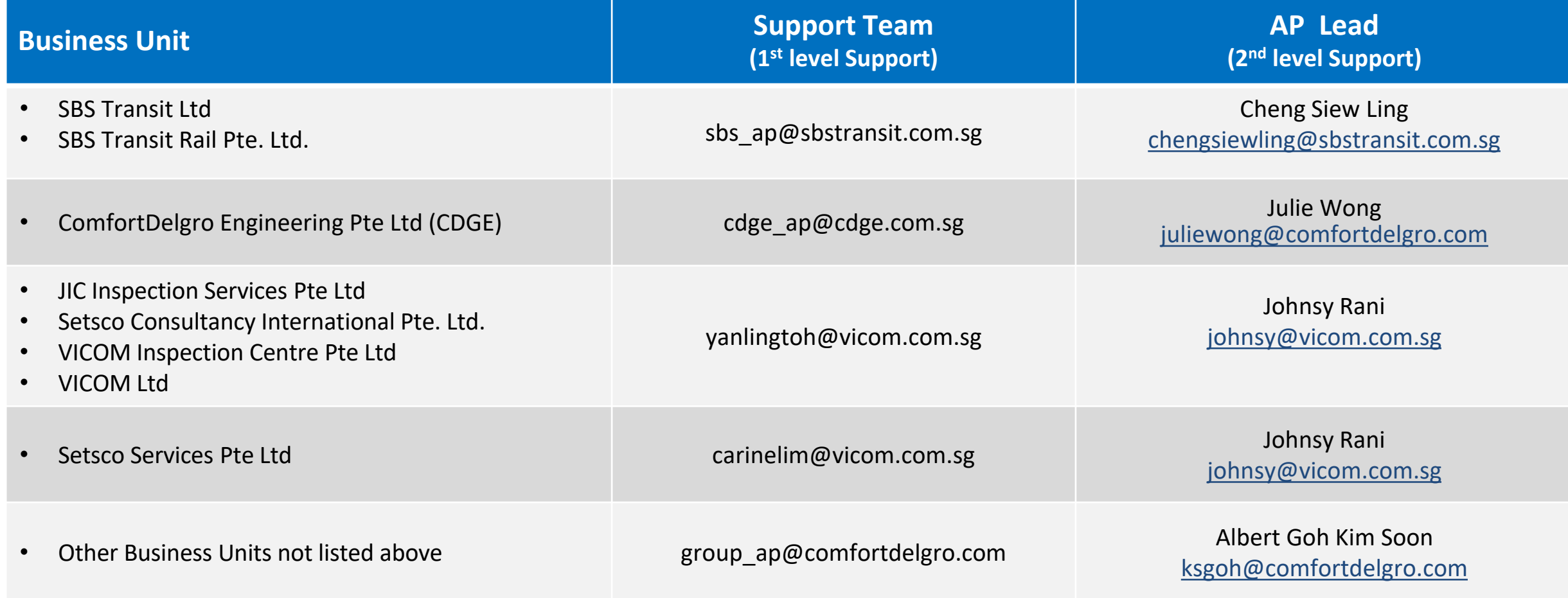

# <span id="page-3-0"></span>**Guidelines on Invoicing**

### **Guidelines on Invoicing (1/3)**

- 1. Only One (1) invoice number per invoice created
- 2. Partial invoicing per PO can be done
- 3. The maximum Invoice and Credit Note Number allowed is 16 characters

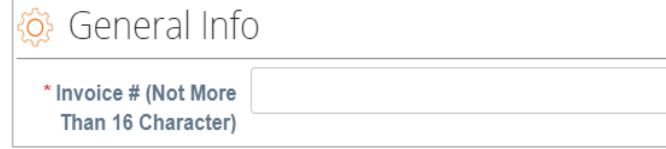

- 4. Ensure to input the CORRECT tax rate. Please refer to the next slide on the different type of tax rates
- 5. Please refer to the general guidelines from **[IRAS Website](https://www.iras.gov.sg/taxes/goods-services-tax-(gst)/claiming-gst-(input-tax)/conditions-for-claiming-input-tax)**
- 6. Only GST registered businesses are allowed to charge and collect GST on goods and services rendered.

*Please select the relevant tax codes depending on the nature of goods and services supplied.* 

*The commonly used tax codes are "7%", "0.0%", "Out-of-Scope".* 

7. Non-GST registered businesses are NOT allowed to charge GST

*Please select "Out-of-Scope" only for all goods and services.*

## **Guidelines on Invoicing (2/2)**

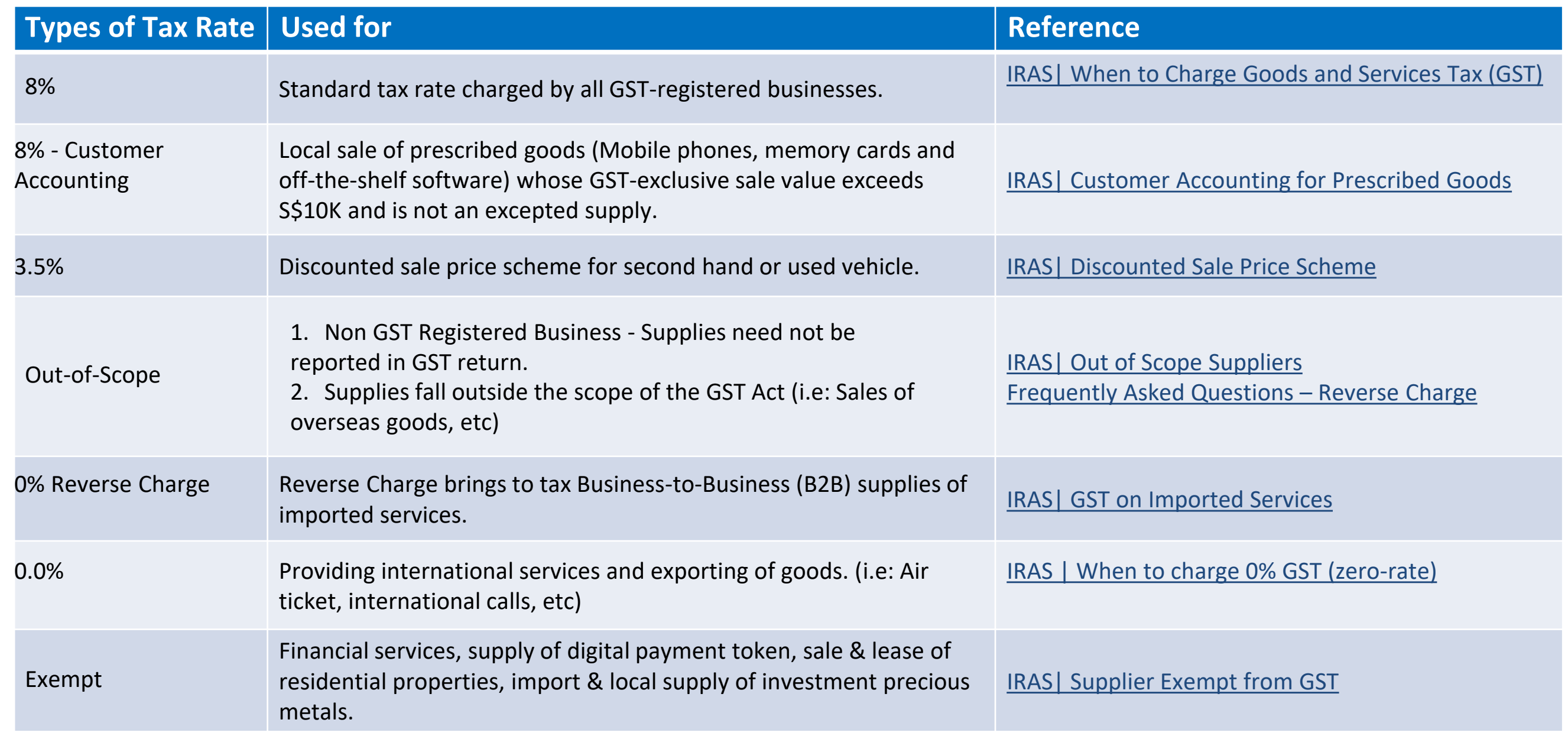

## **GST Rates effective 1 January 2023**

- For any GST rate chargeable for supply before 1 January 2023, please continue to charge standard GST at 7%.
- Please do NOT charge or reflect GST at 8% on the invoices and payments that are issued or received before 1 Jan 2023.
- The relevant GST rate of Advance Payment Invoice is charged based on the date of full payment received.

For more details, refer to **IRAS e-Tax Guide** 

7

# <span id="page-7-0"></span>**Setting up a legal entity from an invoice in CSP** (required for all invoicing methods)

Step 1: Whichever way you use to create your invoice in CSP, for the FIRST TIME invoice creation, you will be prompted by Coupa to click on icon to set up a new Legal Entity. If you have an existing legal entity in Coupa, please select the legal entity from the drop-down list selection.

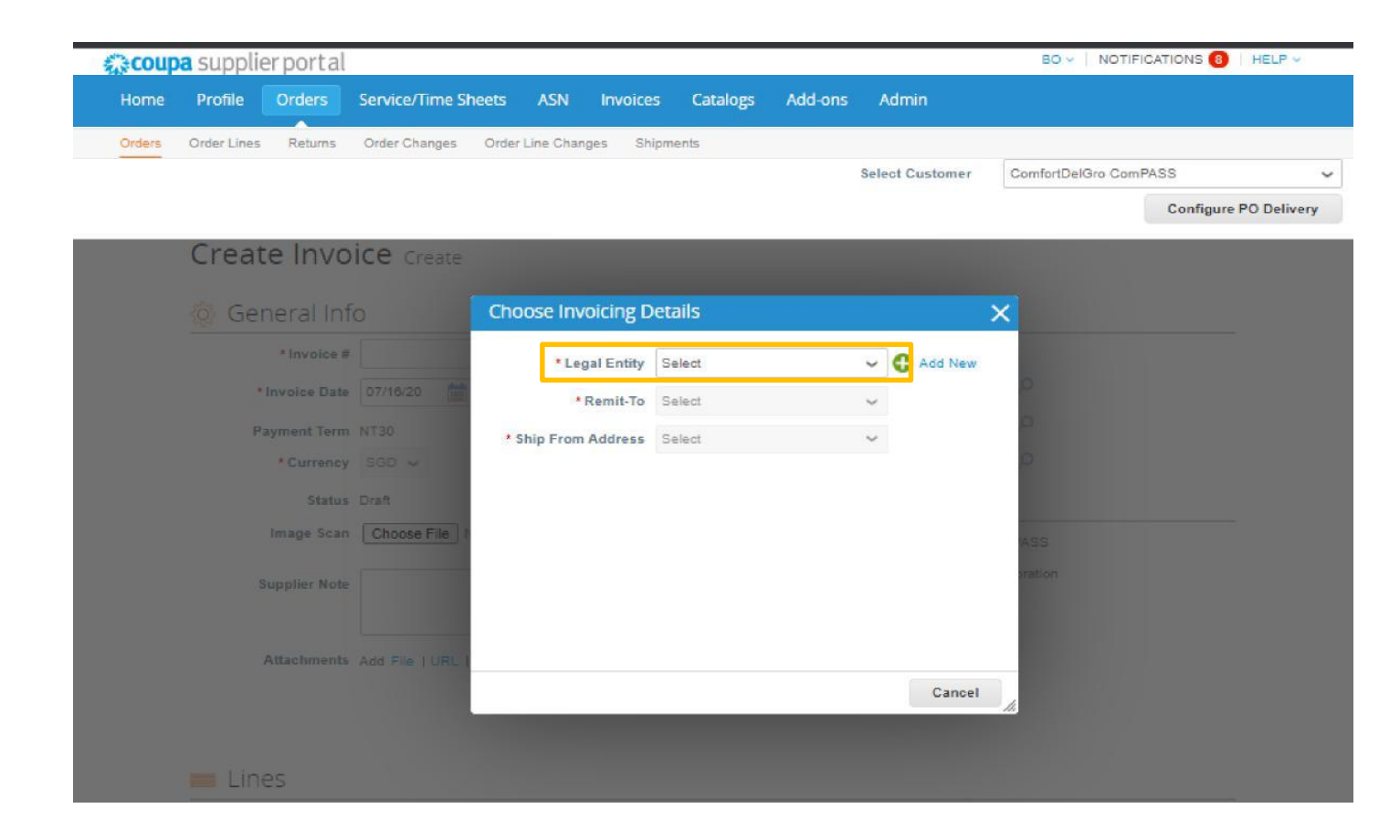

#### Step 2: Follow the onscreen instructions

• Ensure that your legal entity name follows exactly your ACRA or business registration documents

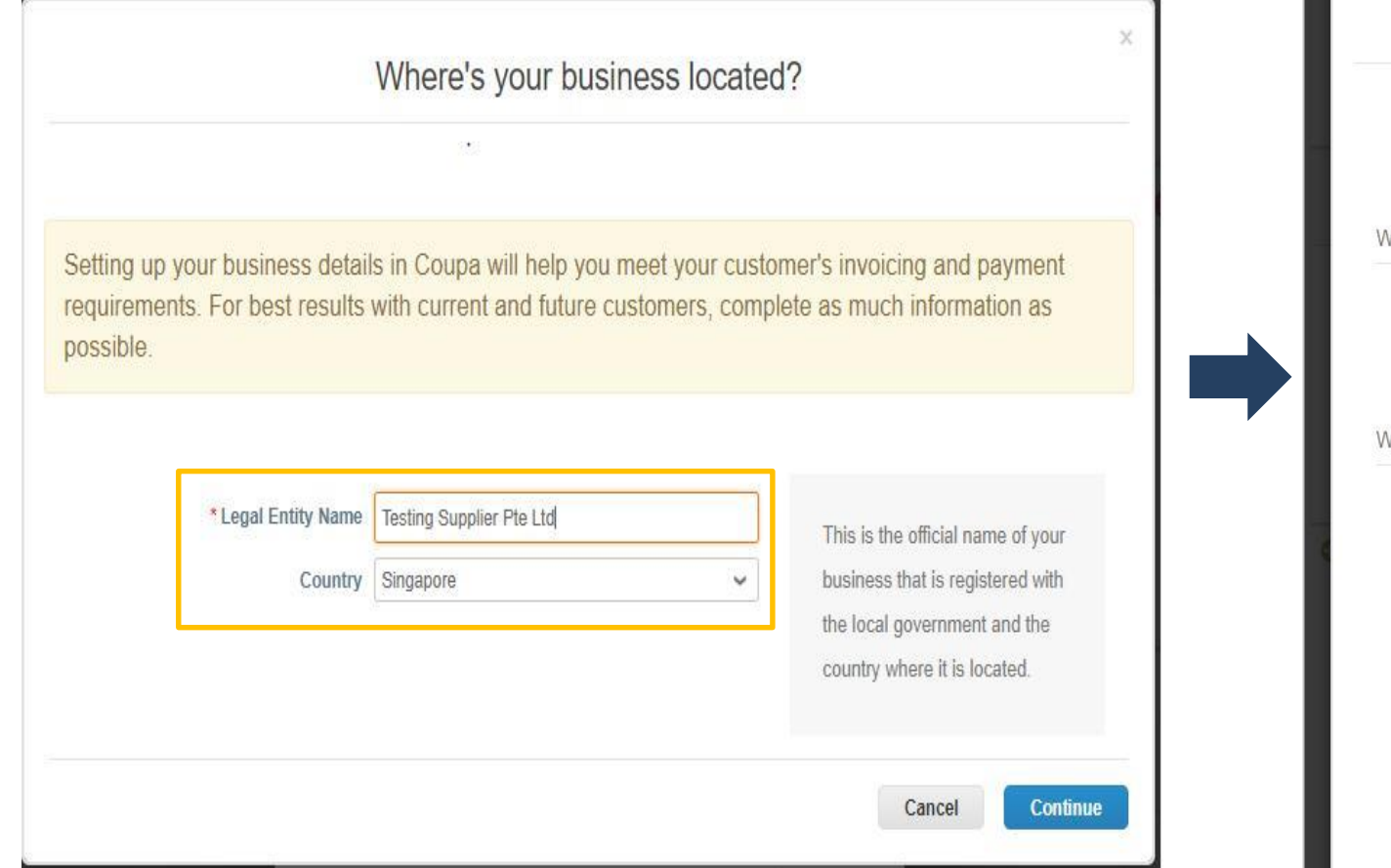

• Refer to the notes provided for address

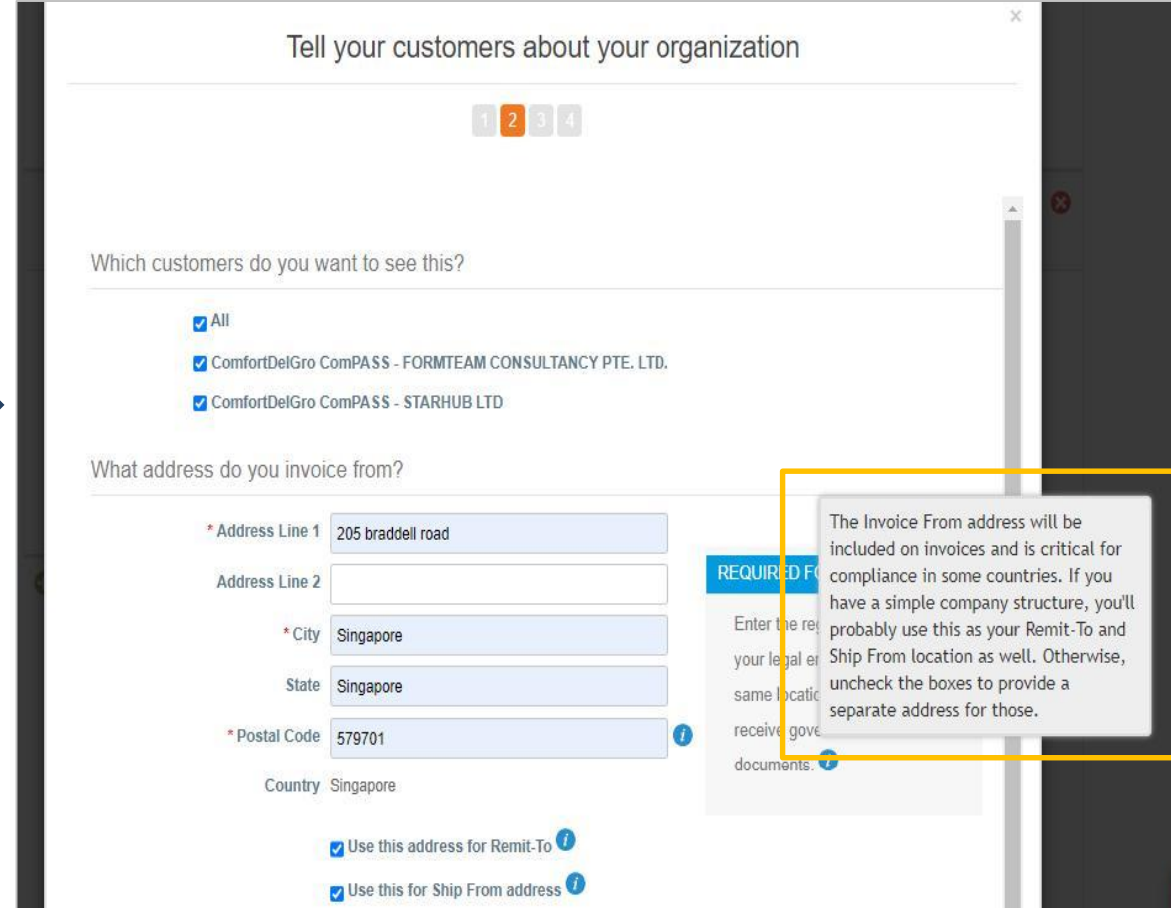

#### Step 2: Follow the onscreen instructions

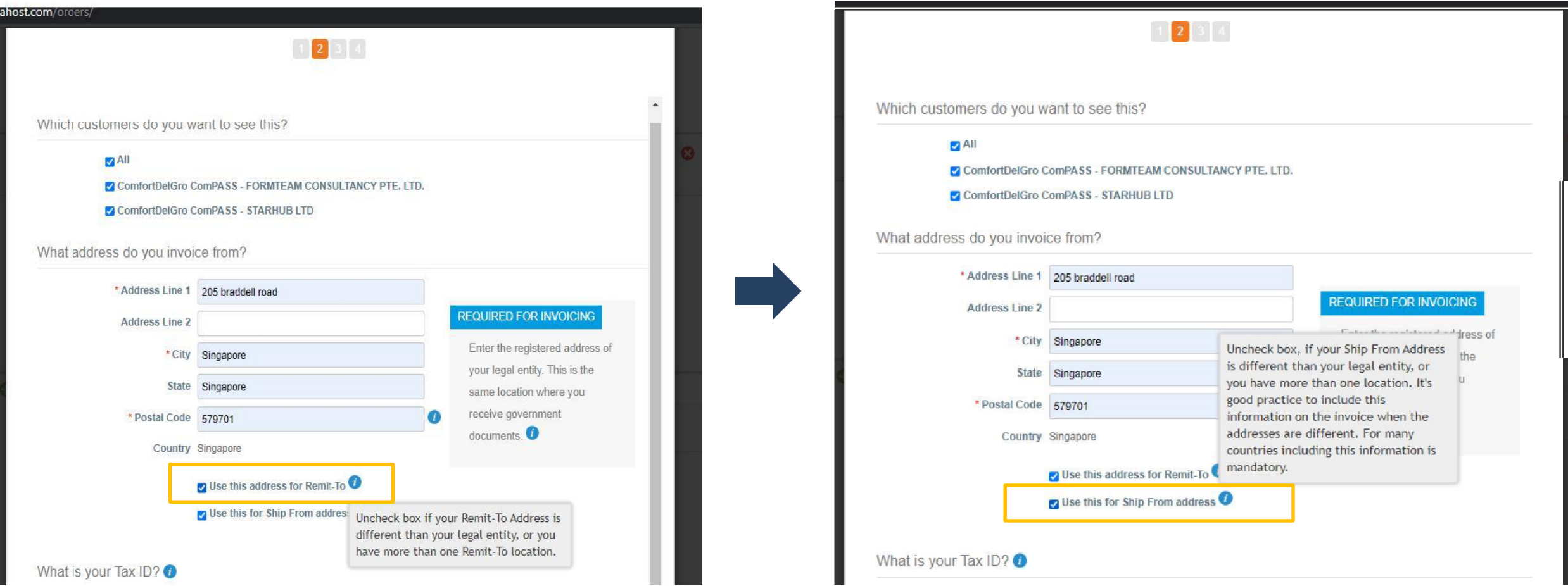

• Refer to the notes provided for Remit - To address • Refer to the notes provided for Ship From Address

#### Step 2: Follow the onscreen instructions

• Tax - Not all legal entities require Tax ID information. If required, please follow the standard format

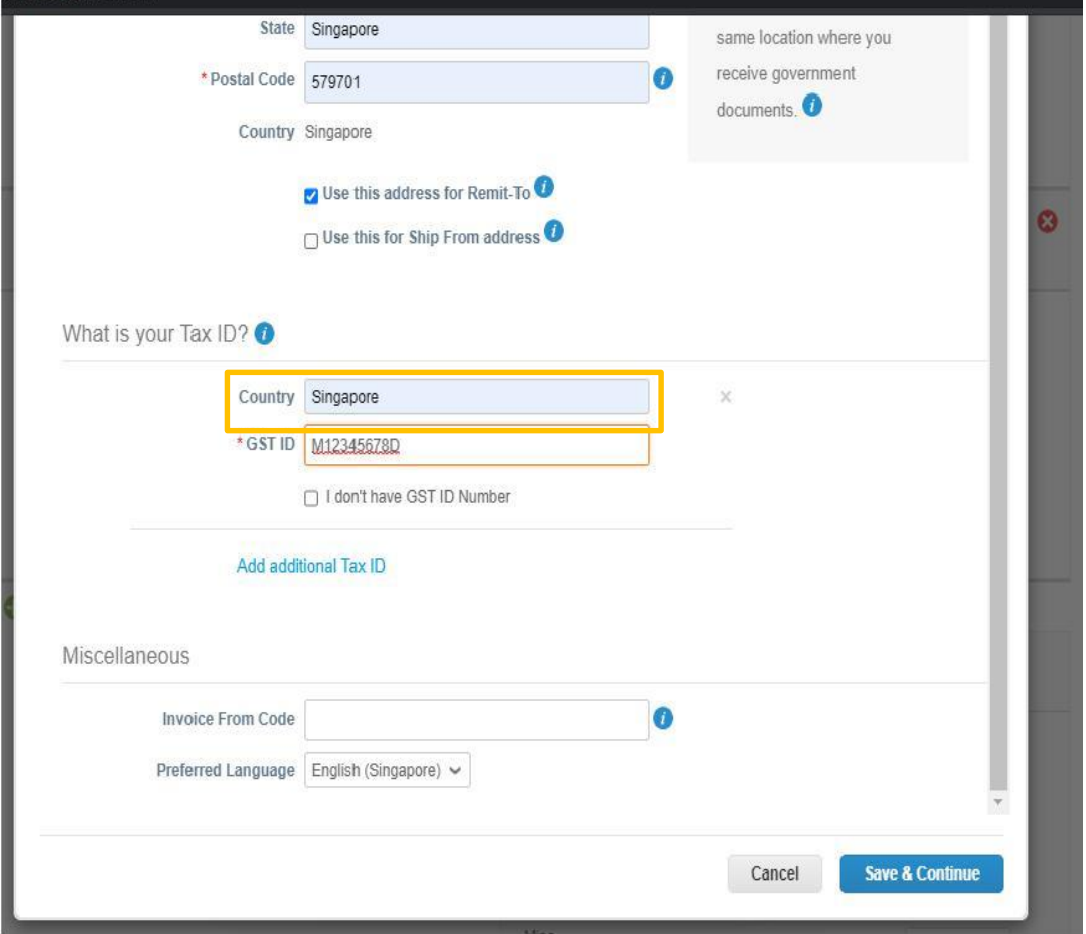

• For Payment Type field, select "Address"

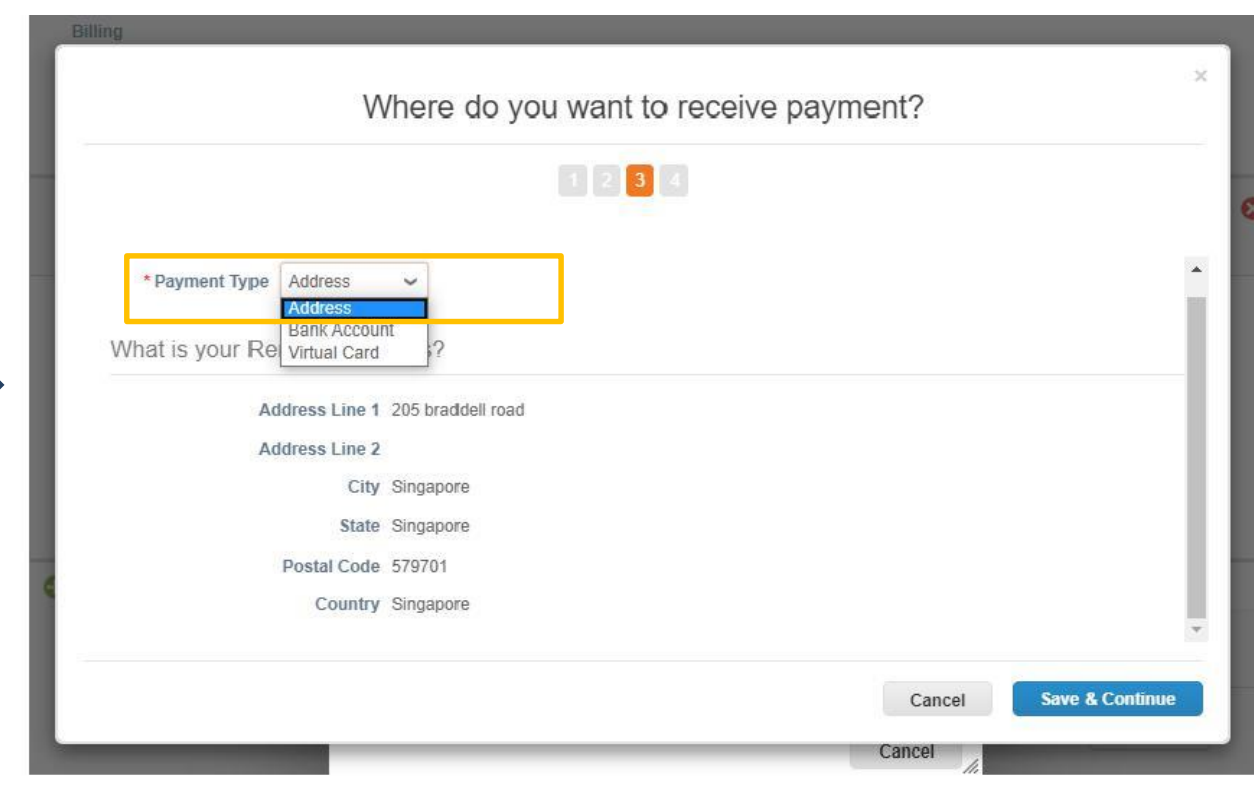

#### Step 2: Follow the onscreen instructions

• Click "Next"

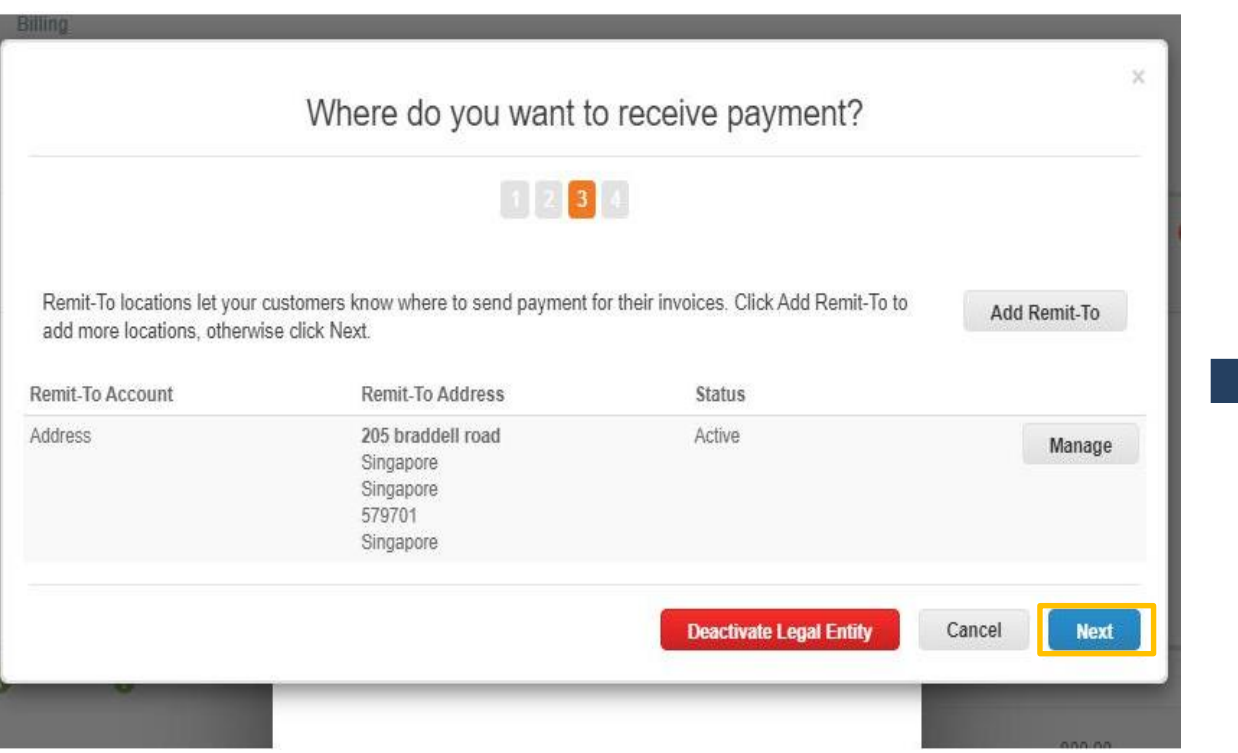

#### • Input Ship From Address

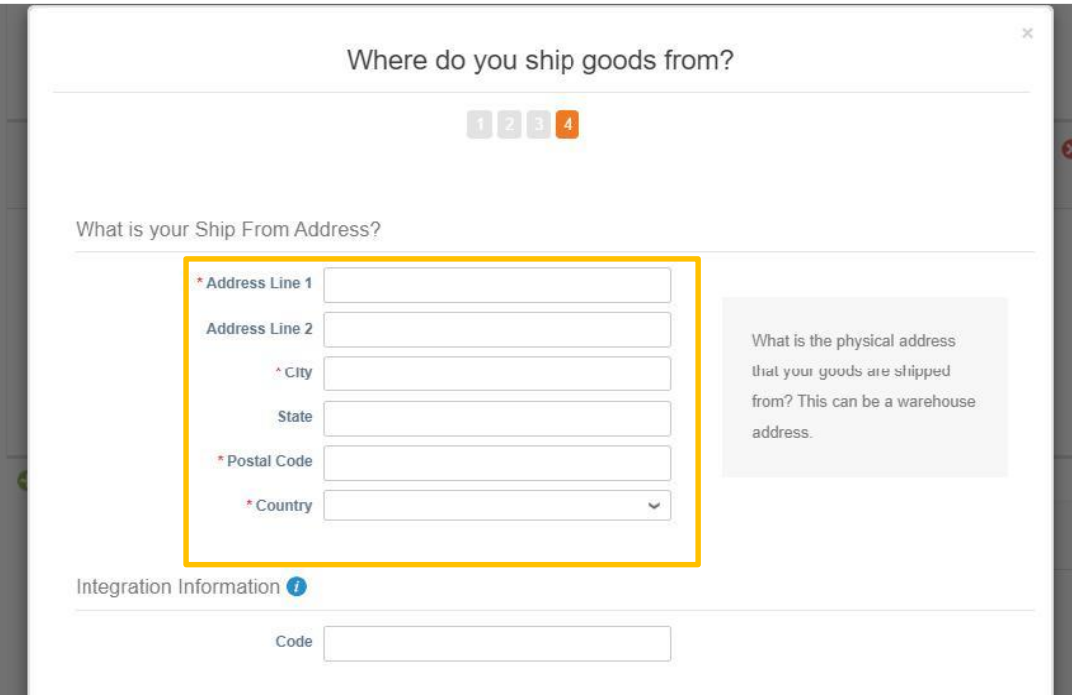

#### Step 2: Follow the onscreen instructions

#### • Click "Done"

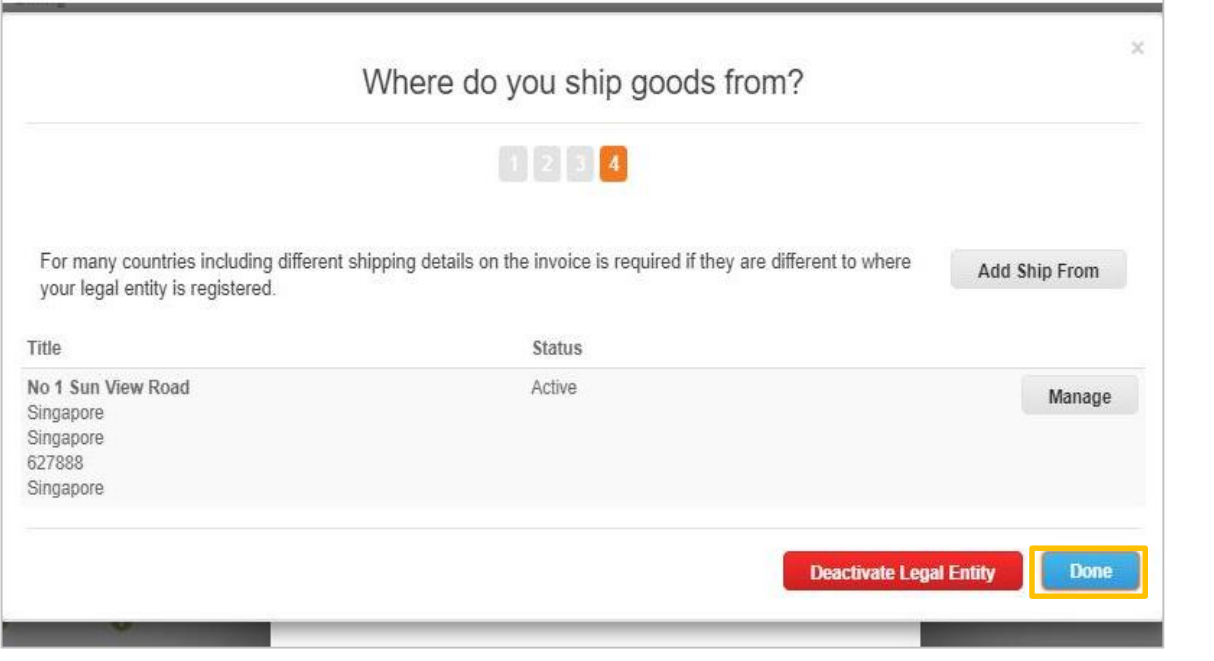

- The screen goes back to the original invoice page.
- "Invoice From Address", "Remit-To-Address" and "Ship From Address" are populated
- Continue to fill in all mandatory fields required of your invoice

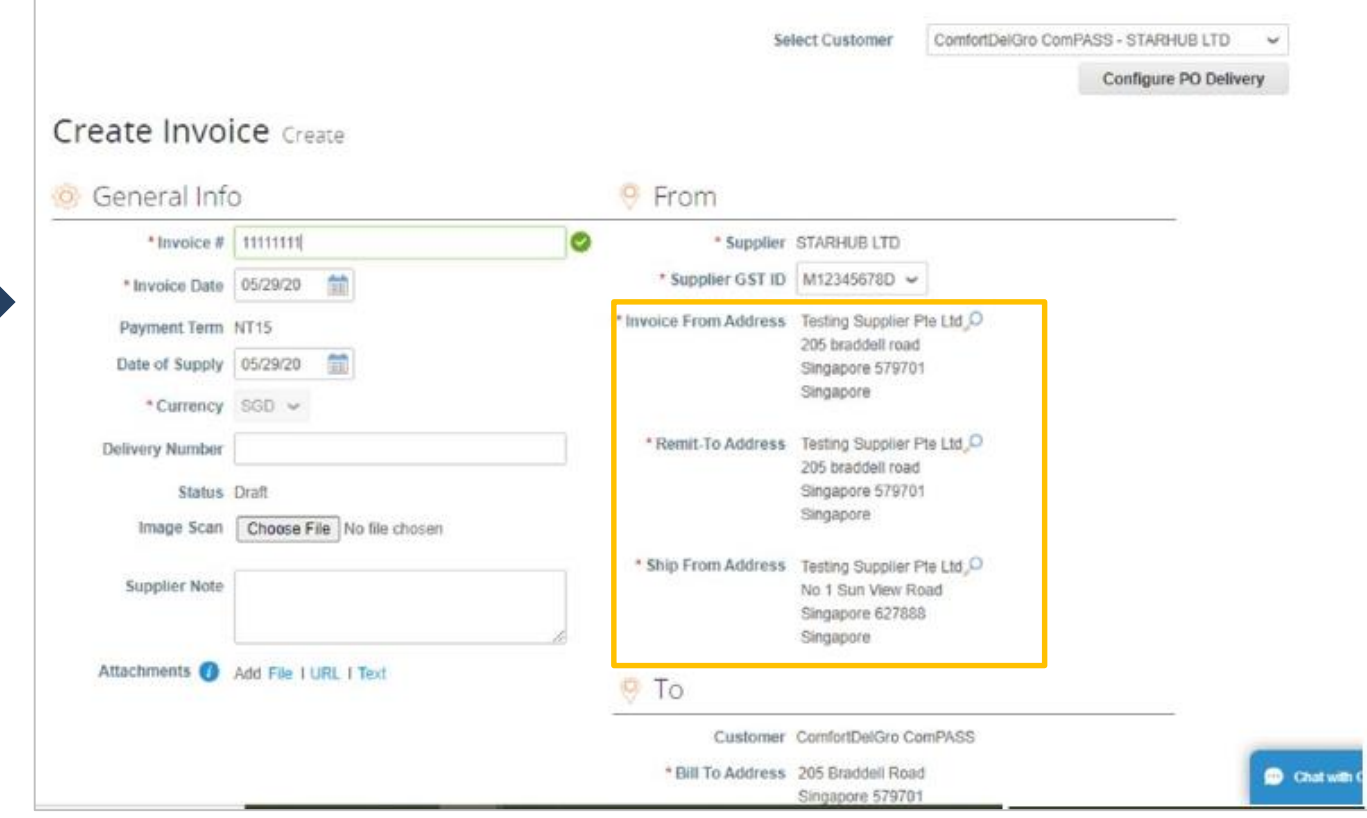

#### **Other features:**

- 1. Add legal entity:
	- Go to Setup  $\rightarrow$  Legal Entity Setup  $\rightarrow$  Add Legal Entity. You may create multiple Legal Entity for internal reference.
- 2. Deactivate Legal entity:
	- You may deactivate any incorrect Legal Entity by clicking "Actions"  $\rightarrow$  "Deactivate Legal Entity"

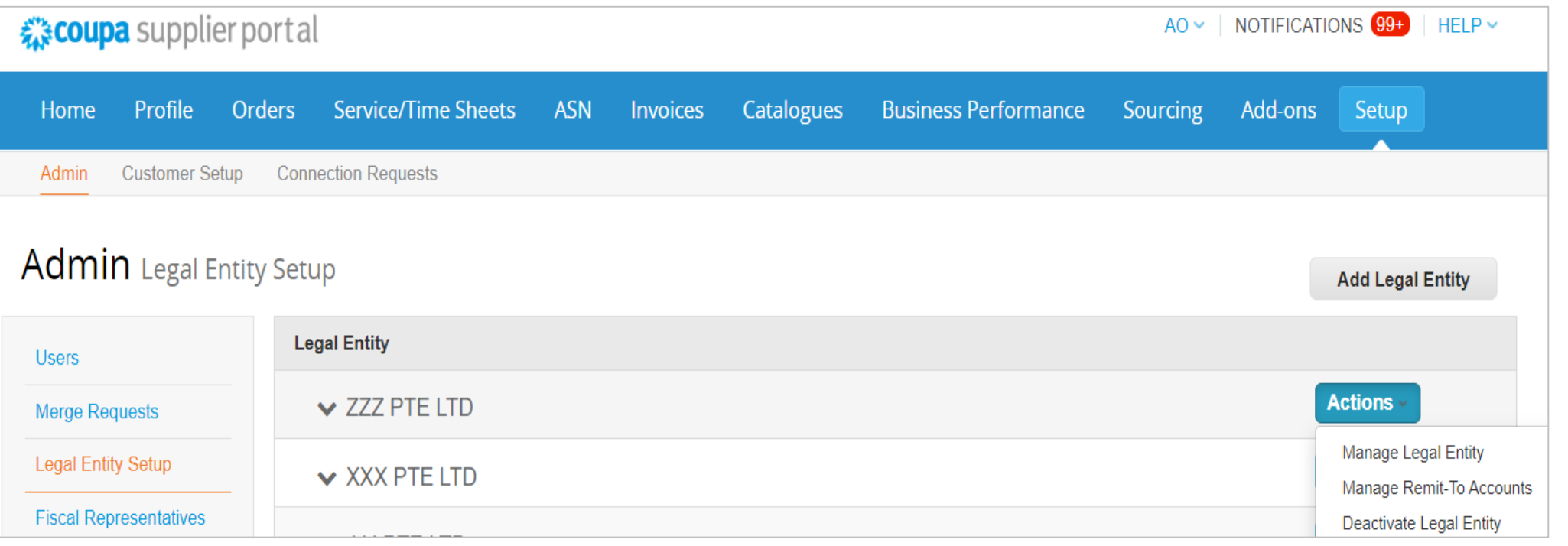

## <span id="page-15-0"></span>**Create a PO-Backed Invoice**

### **Method 1: Create a PO-backed Invoice (1/5)**

- In your CSP, go to "Orders" Tab
- Click on Create Invoice icon ( $\epsilon$ ) for the PO which you want to create an invoice

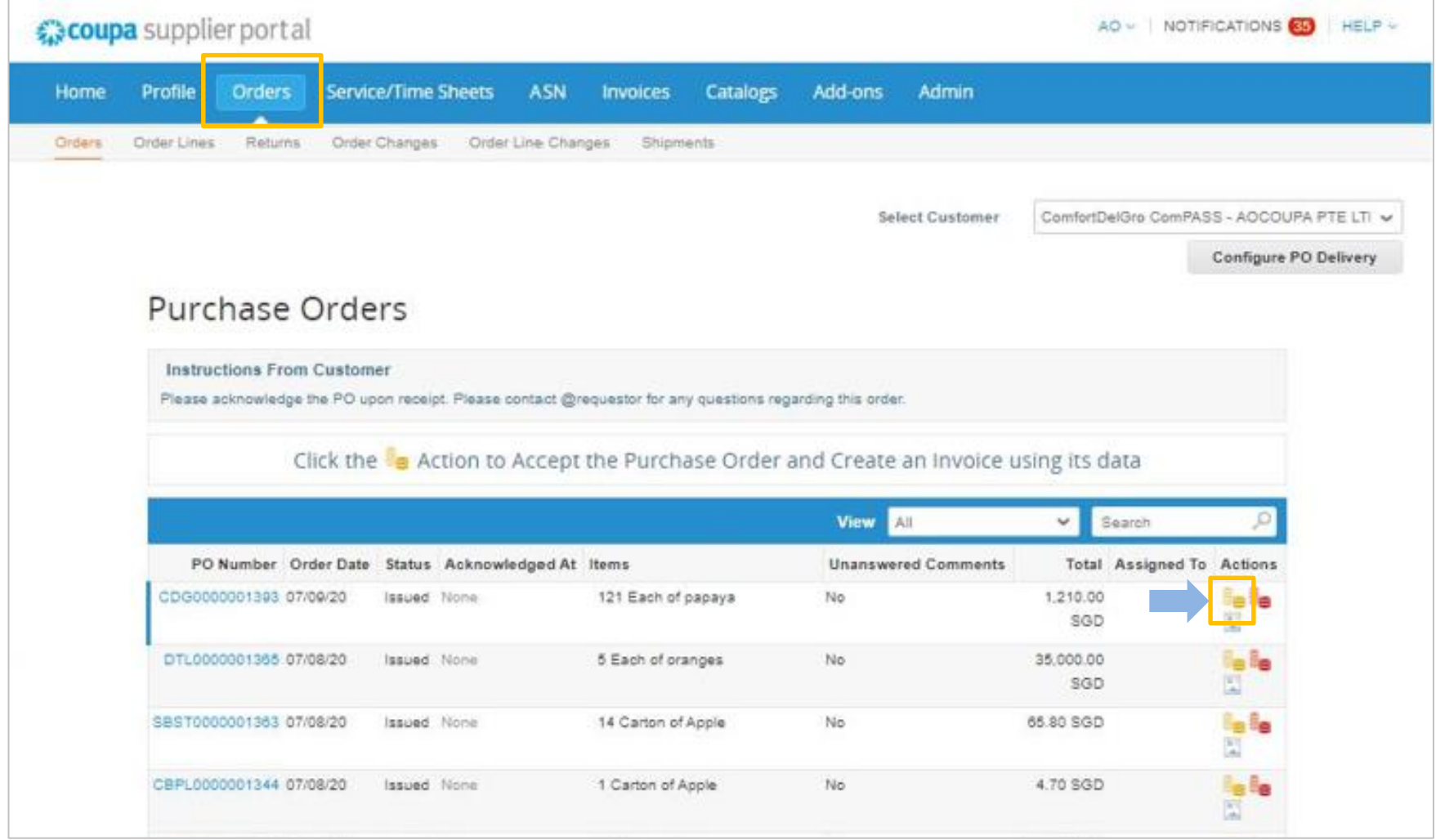

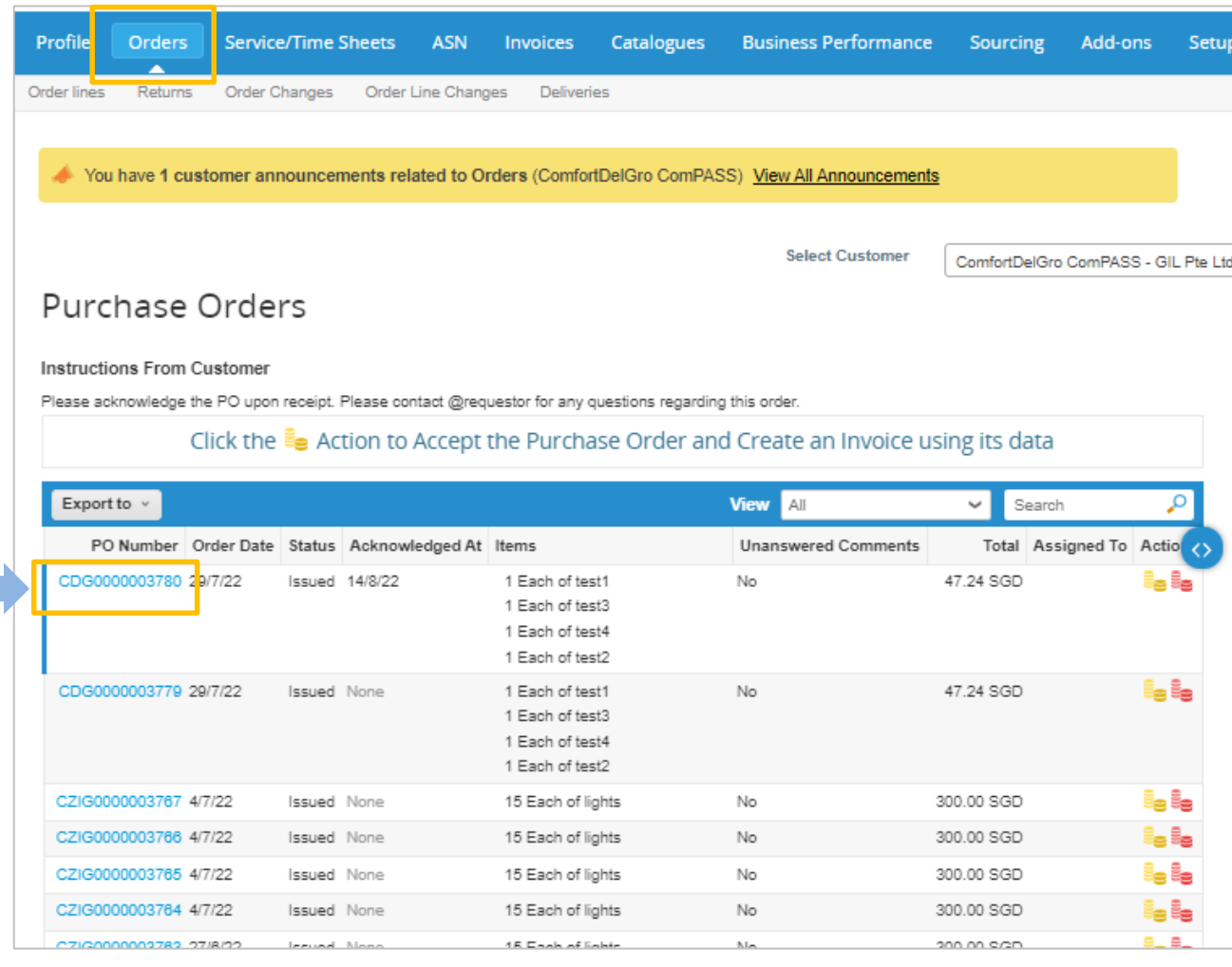

• Click into the PO number link  $\bullet$  ln the PO, click on "Create Invoice"

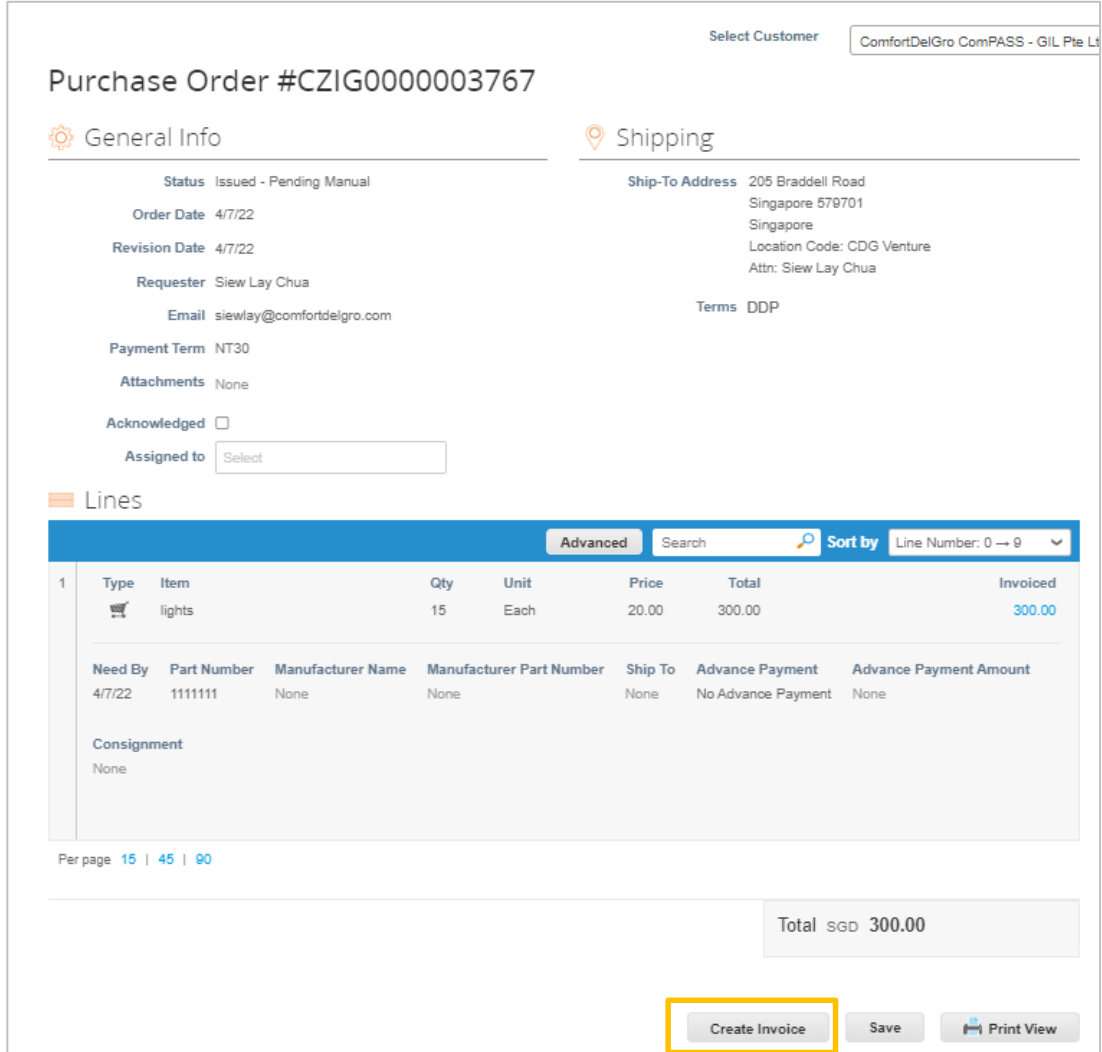

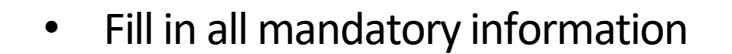

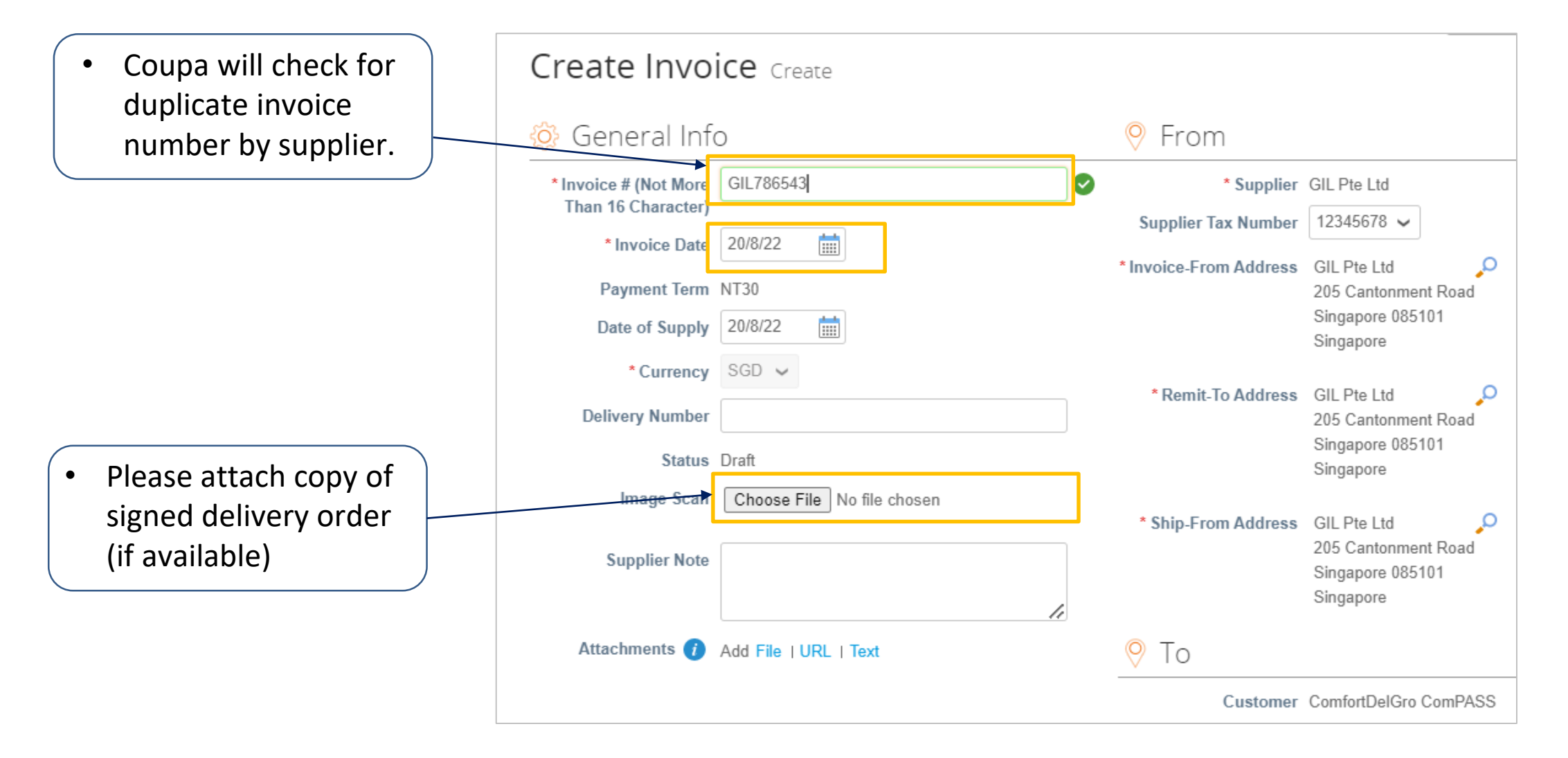

## **Create an Invoice from PO (4/5)**

- Input Quantity
- Select Tax Rate for each line items

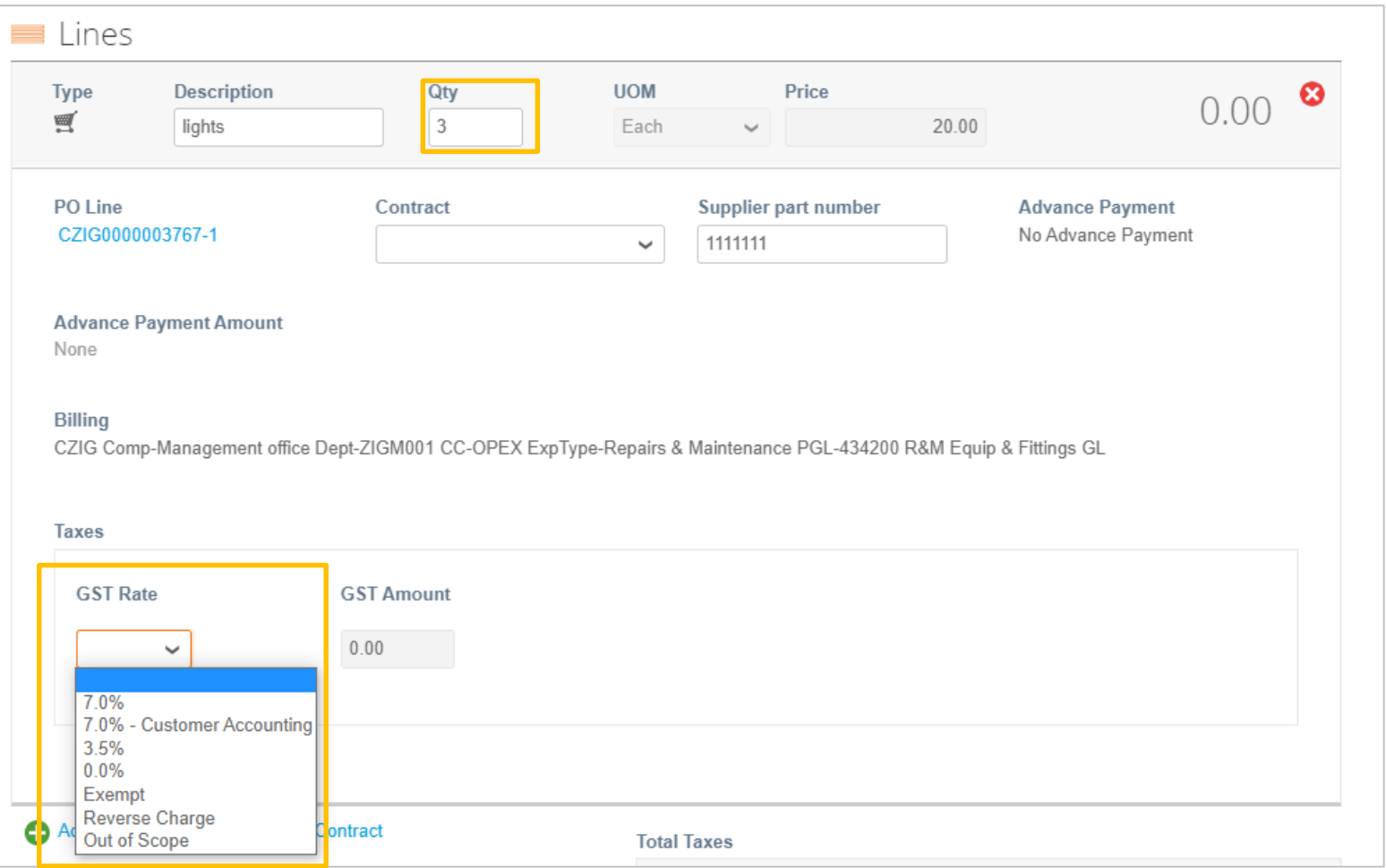

- Click on "Calculate" for the system to work out the correct totals
- Check your invoice before clicking on "Submit"

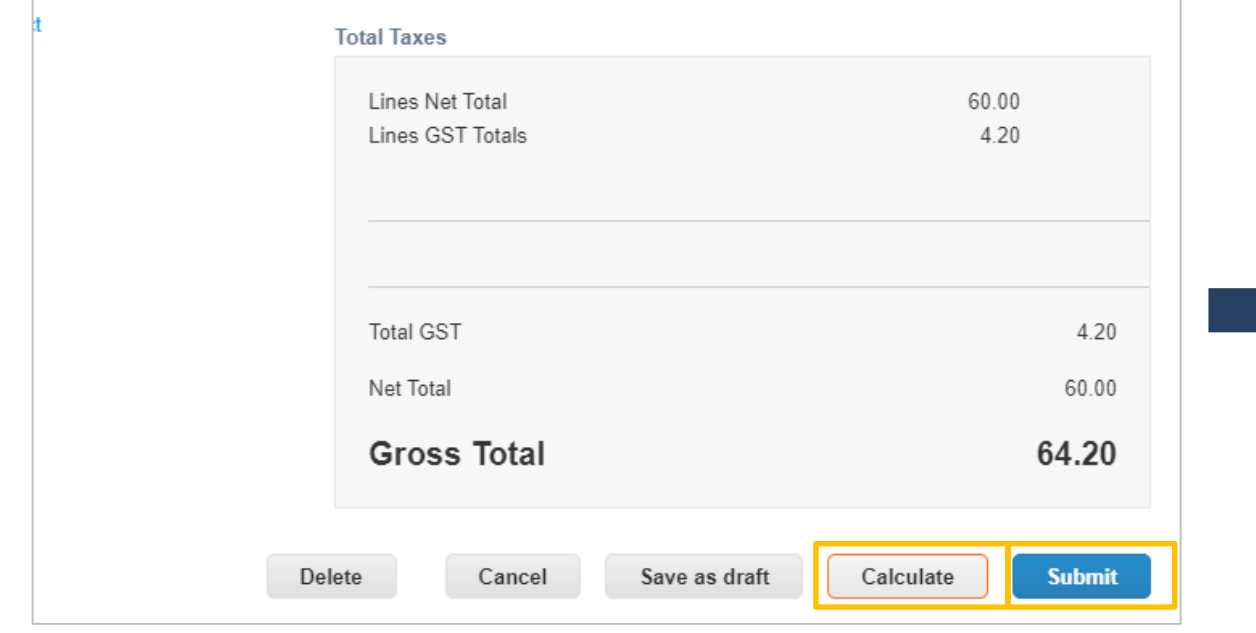

- Coupa will prompt you for confirmation to submit
- Click on "Send Invoice"

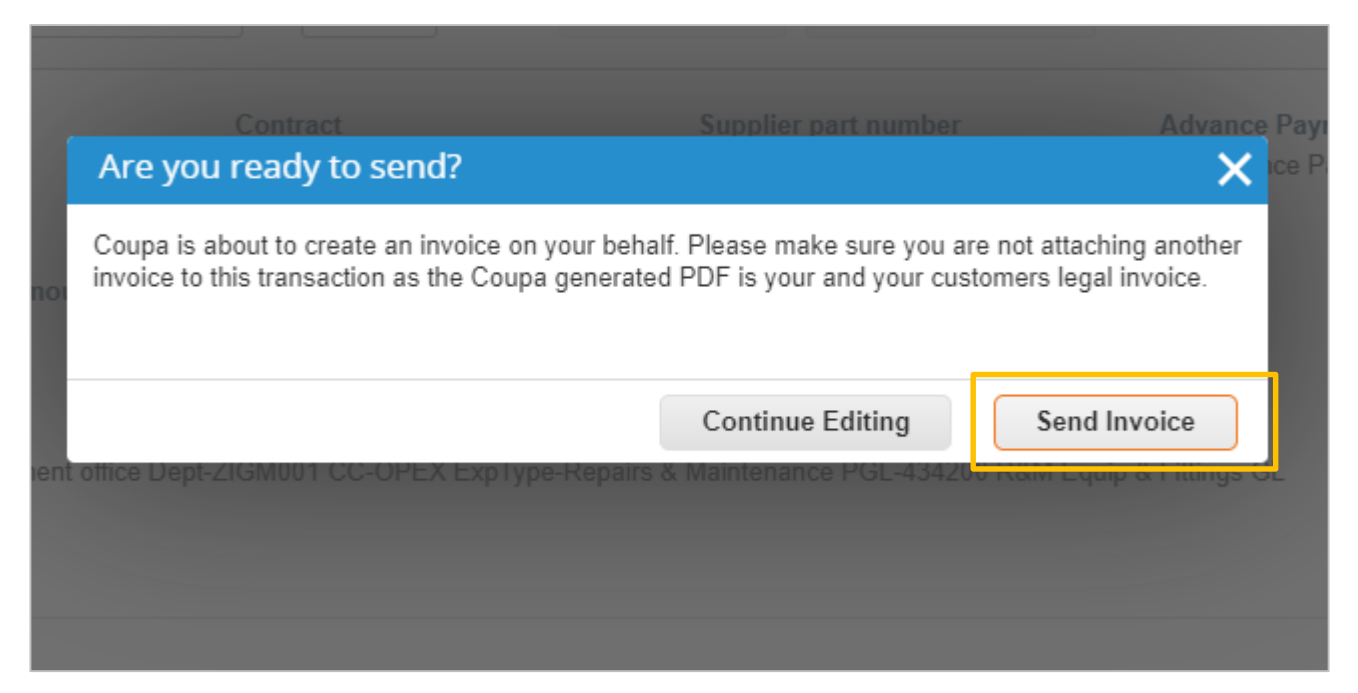

#### **COMFORTDELGRO**

 $\Box$ 

## <span id="page-21-0"></span>**Create a Contract-Backed Invoiced**

#### **Create a Contract-Backed Invoice (1/3)**

Restricted used. If you have a contract with CDG, please approach the Contract Manager to turn this option on for you.

- In your CSP, go to "Invoices" Tab
- Click on "Create Invoice from Contract button"

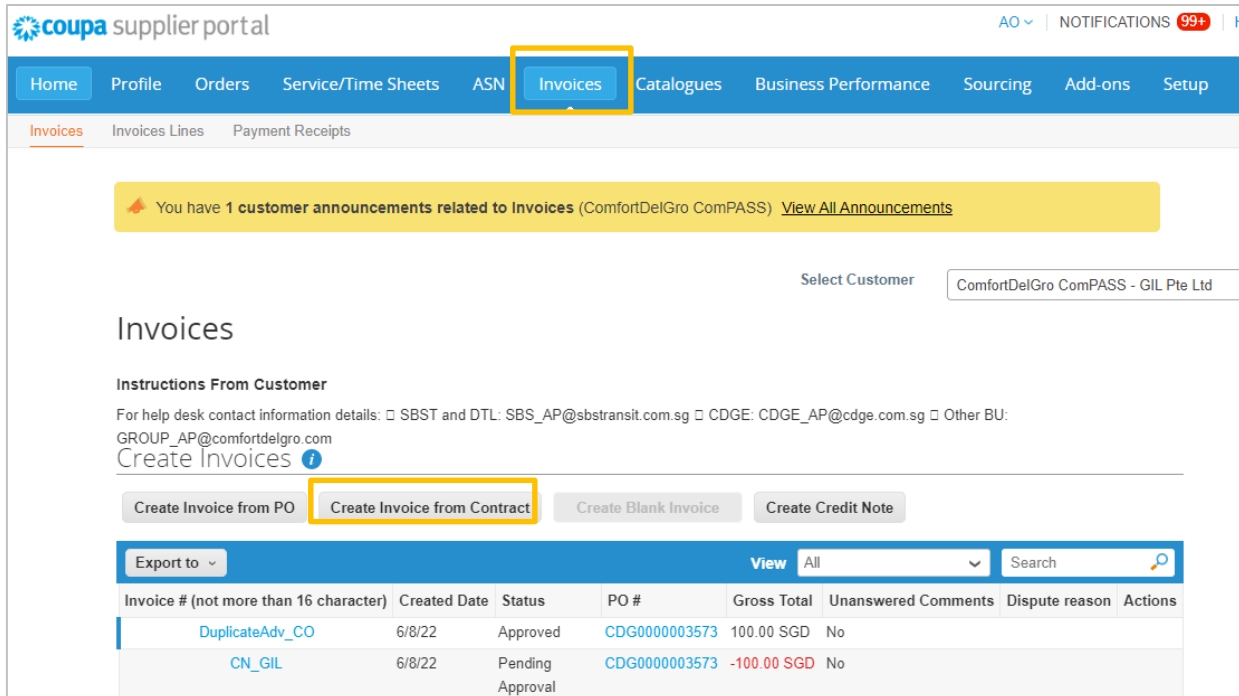

Select the contract that you are invoicing against and click on "Create"

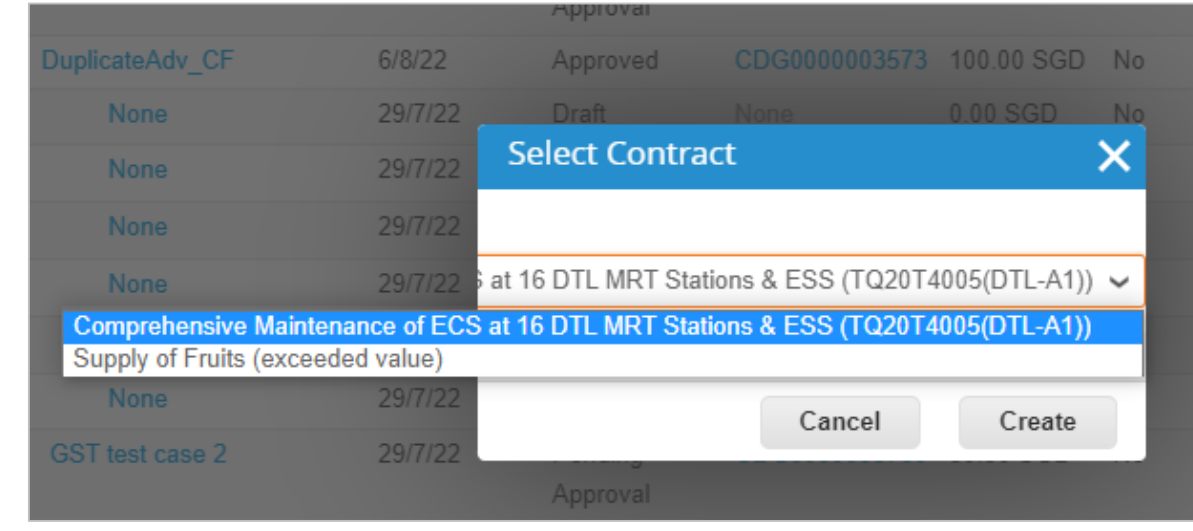

- Fill in the mandatory fields
- Attached a signed delivery order (if applicable)

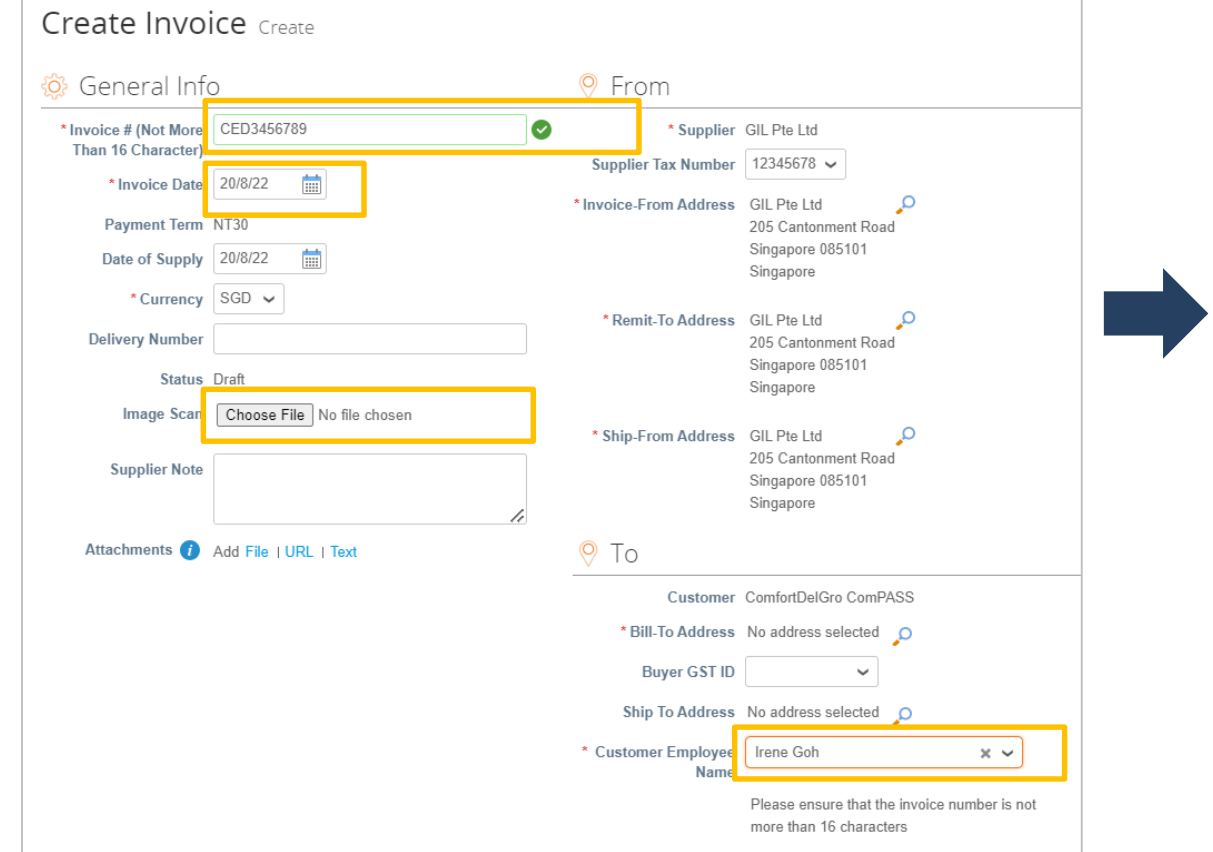

- At each line, key in the first word for the item inside the contract
- When the correct item is selected, contracted pricing will be populated
- Select Tax Rate for each line item

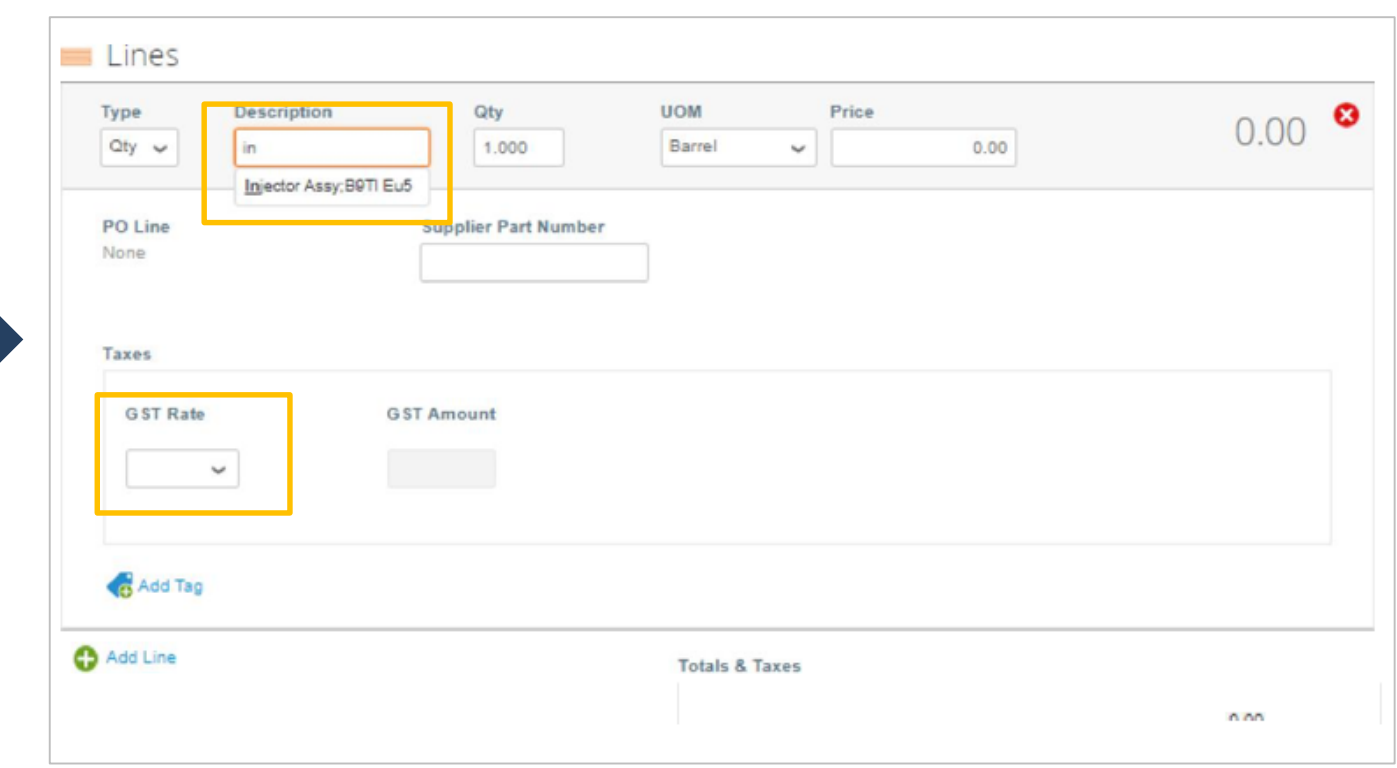

- Click on "Calculate" for the system to work out the correct totals
- Check your invoice before clicking on "Submit"

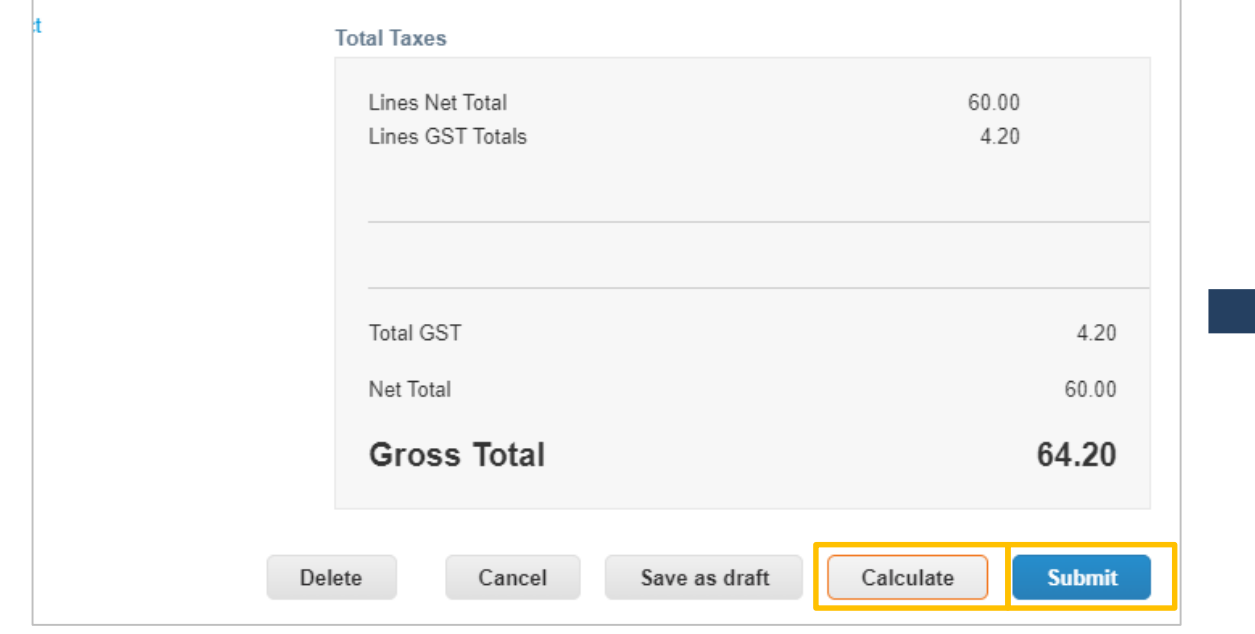

- Coupa will prompt you for confirmation to submit
- Click on "Send Invoice"

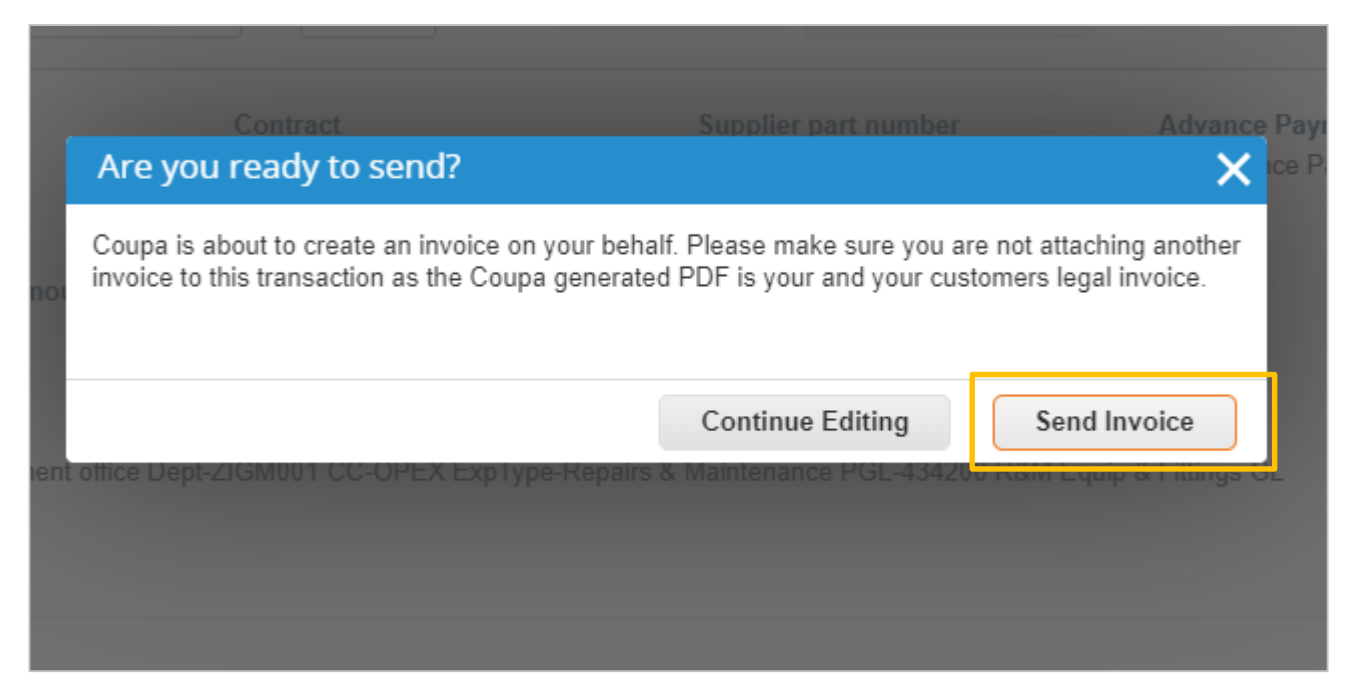

#### **COMFORTDELGRO**

 $\Box$ 

# <span id="page-25-0"></span>**Create a Blank Invoice**

### **Create a Blank Invoice (1/3)**

### Restricted used, upon approval of CDG AP Team

- i. By default, all purchases are to be supported by a PO from CDG
- ii. To request, write in to the CDG AP contacts listed in slide 3
- iii. Upon review and approval, CDG AP will inform ComPASS Supplier Support to turn on this function
- In your CSP, go to "Invoices" Tab
- Click on "Create Blank Invoice"

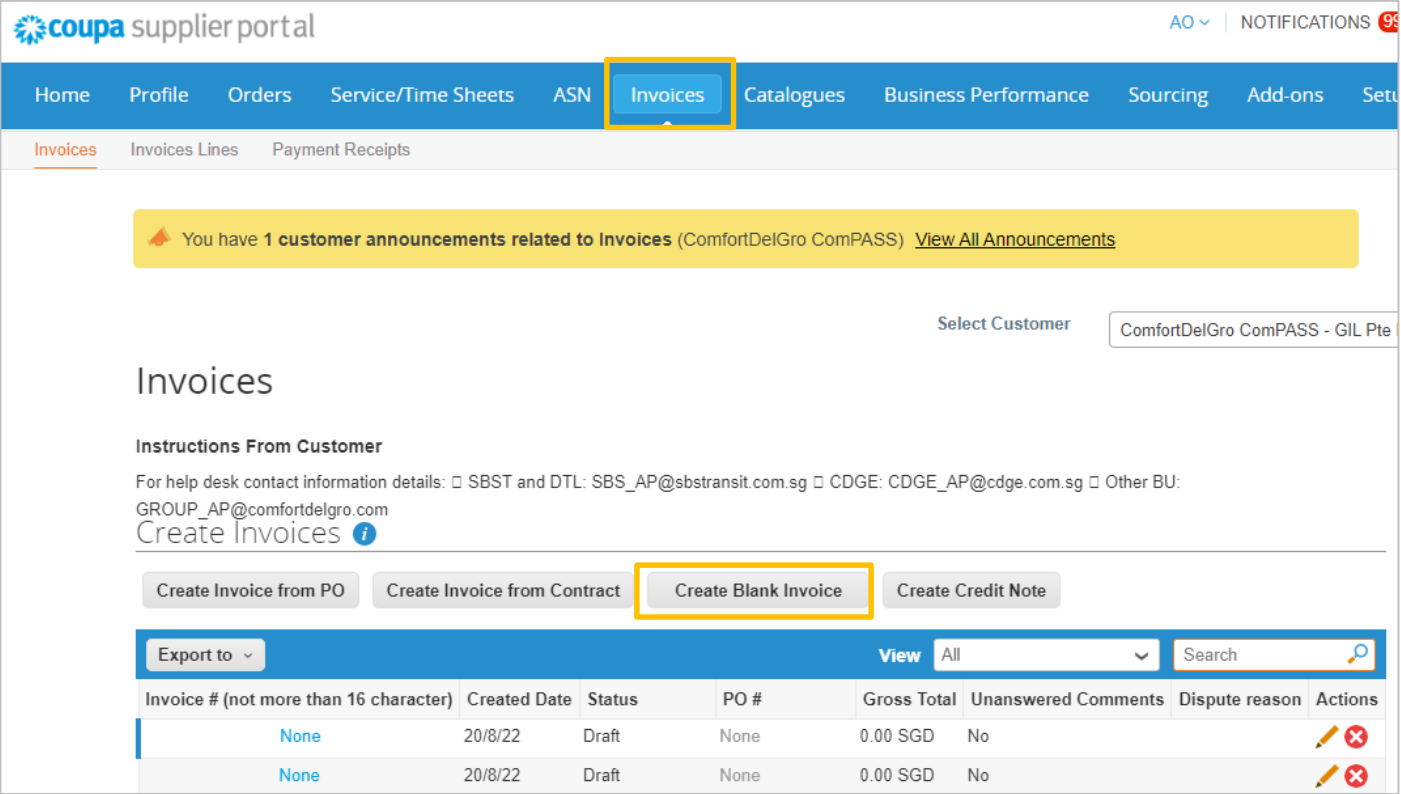

- Fill in the mandatory fields
- Attached a signed delivery order (if applicable)

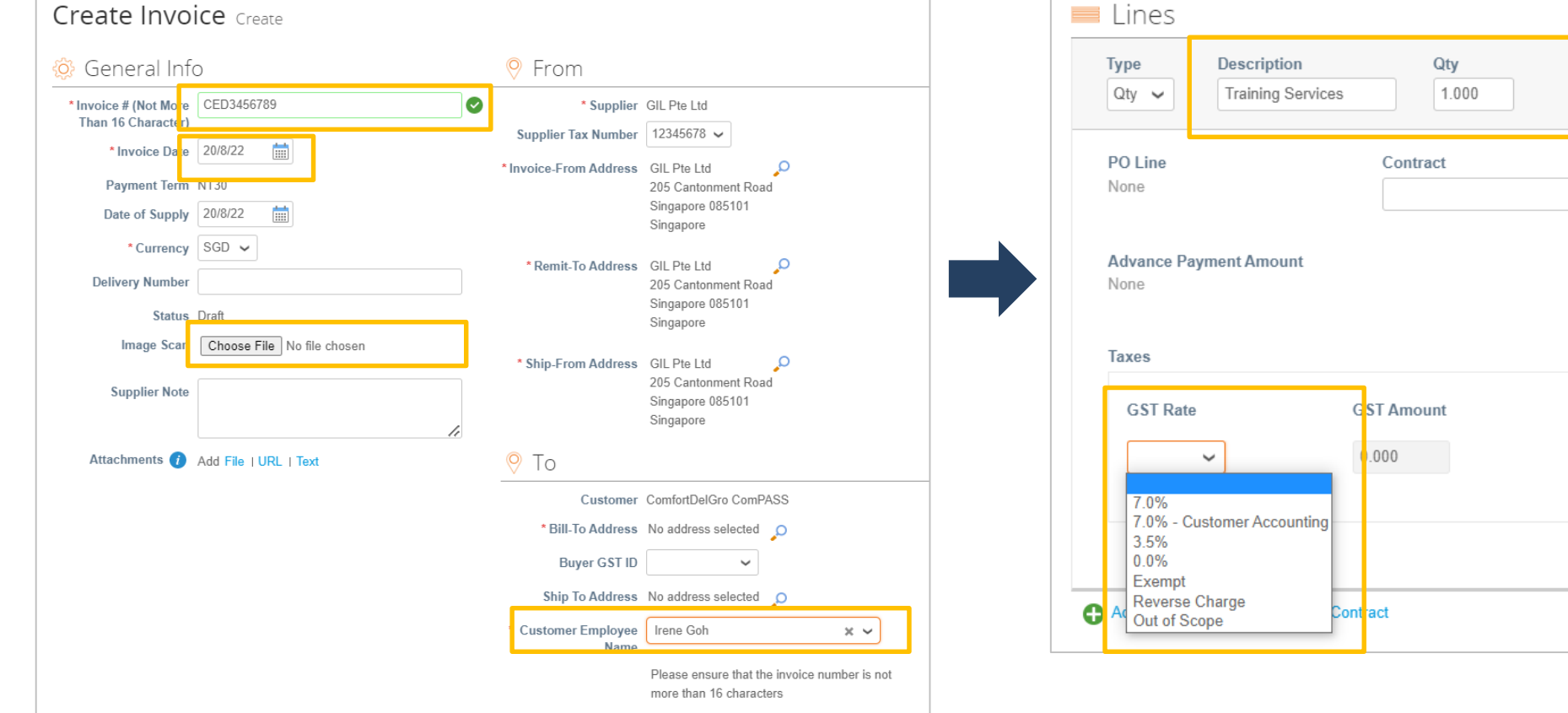

• Input item description, quantity, unit of measure (UOM) and price

**UOM** 

Days

 $\checkmark$ 

**Total Taxes** 

Price

Supplier part number

 $\checkmark$ 

1000

**Advance Payment** 

None

• Select Tax Rate for each line item

### **COMFORTDELGRO**

 $\bullet$ 

0.00

- Click on "Calculate" for the system to work out the correct totals
- Check your invoice before clicking on "Submit"

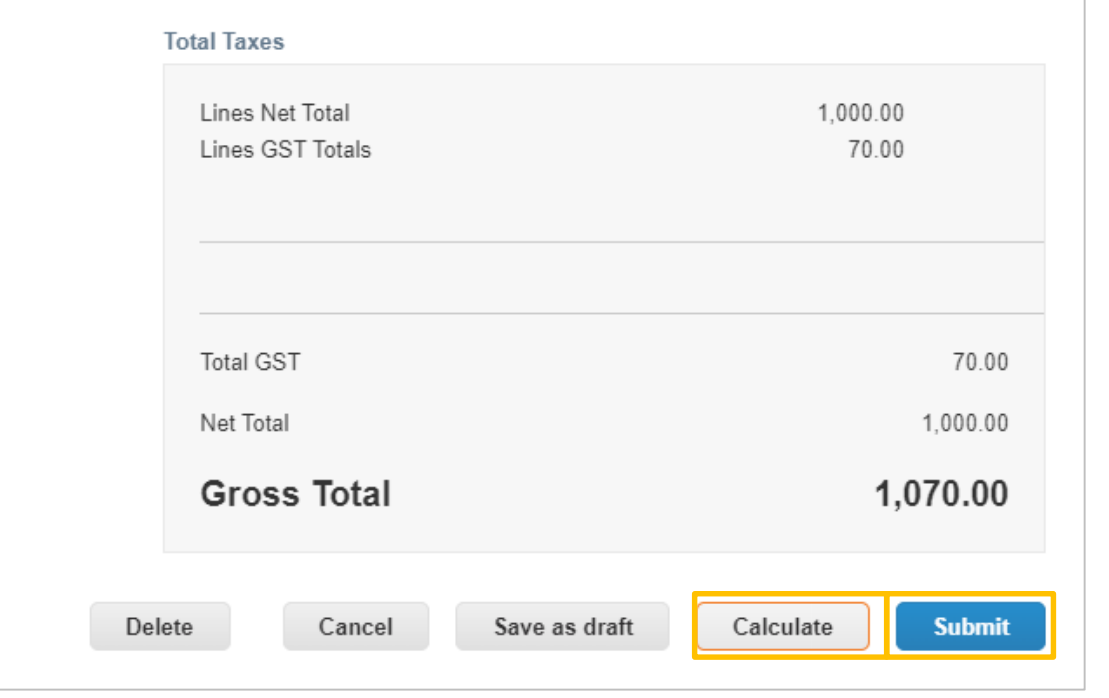

- Coupa will prompt you for confirmation to submit
- Click on "Send Invoice"

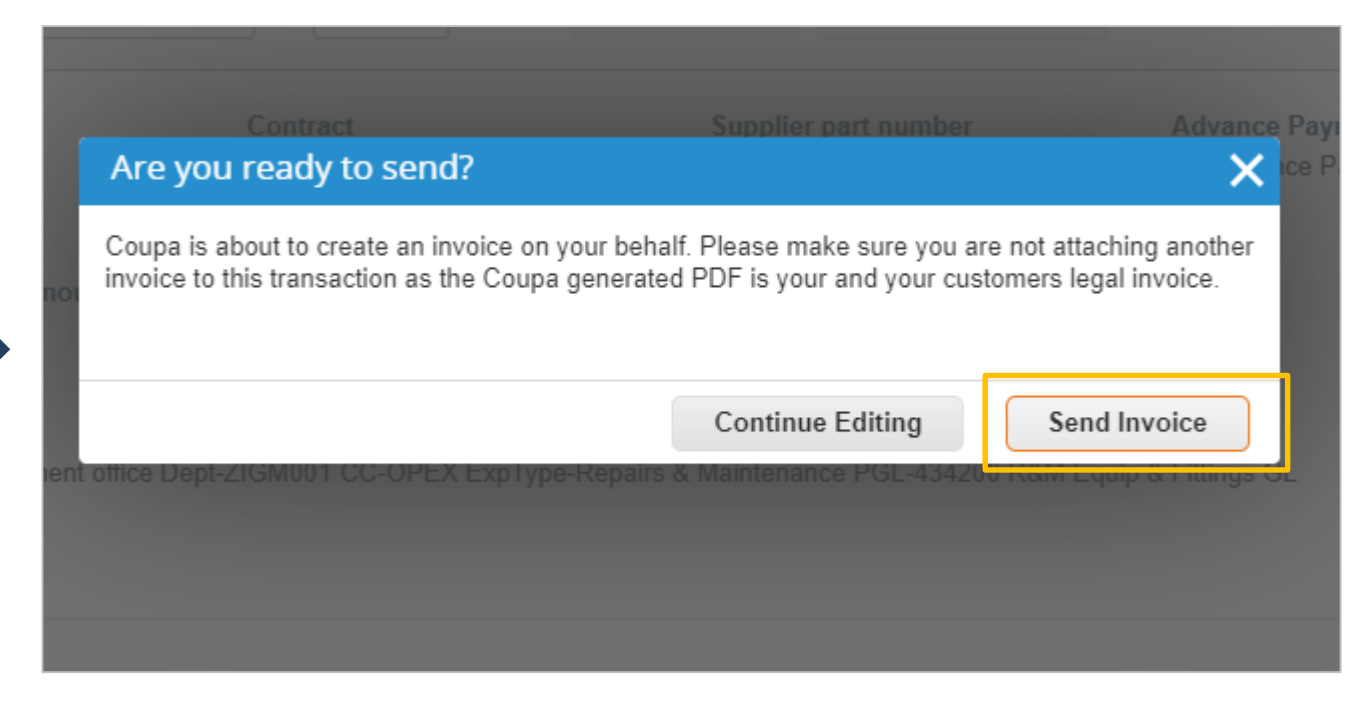

#### **COMFORTDELGRO**

 $\Box$ 

<span id="page-29-0"></span>**Invoice Dispute Resolution**

#### **Invoice Status: "Approved"** → **Supplier need to raise Credit Note (CN)**

#### Type (A) : Resolve a Dispute = For cancellation of approved invoice

Go to: "Create Credit Note"  $\rightarrow$  Select "Resolve Issue for Invoice"  $\rightarrow$  Enter the invoice number  $\rightarrow$  Select "Completely cancel the invoice a Credit Note"  $\rightarrow$  Click on "Create"  $\rightarrow$  Continue

#### Type (B) : Record a Credit = For rebates

Go to: "Create Credit Note"  $\rightarrow$  Select "Other (e.g: Rebate)"  $\rightarrow$  Click on "Continue"

#### **Invoice Status: "Disputed"** → **Supplier need to re-submit the invoice**

- CDG Requestor is able to reject and dispute the invoice before approval.
- When the invoice status is "Disputed", please re-submit a new invoice without issuing Credit Note.

#### **Common issue to take note:**

- 1. Supplier has created a Credit Note but it is in "draft" status and hence unable to create a "new" Credit Note.
- 2. Credit Note is in "pending approval" status and hence unable to proceed to re-issue a "new" invoice.
- 3. Credit Note can only be created when supplier logs in to Coupa Supplier Portal.

You can issue a credit note to:

- Resolve a dispute on an invoice
- Record a miscellaneous credit, e.g. return/cancellation of goods, price adjustment, rebates and refunds

#### **How to create a credit note?**

- **Create** credit note is similar to create an invoice. For more information, refer to the article [Edit Invoice](https://success.coupa.com/Suppliers/For_Suppliers/Coupa_Supplier_Portal/Work_with_the_CSP/Invoices/Create_or_Edit_an_Invoice)
- Go to "Invoice" Tab
- Click on "Create Credit Note"

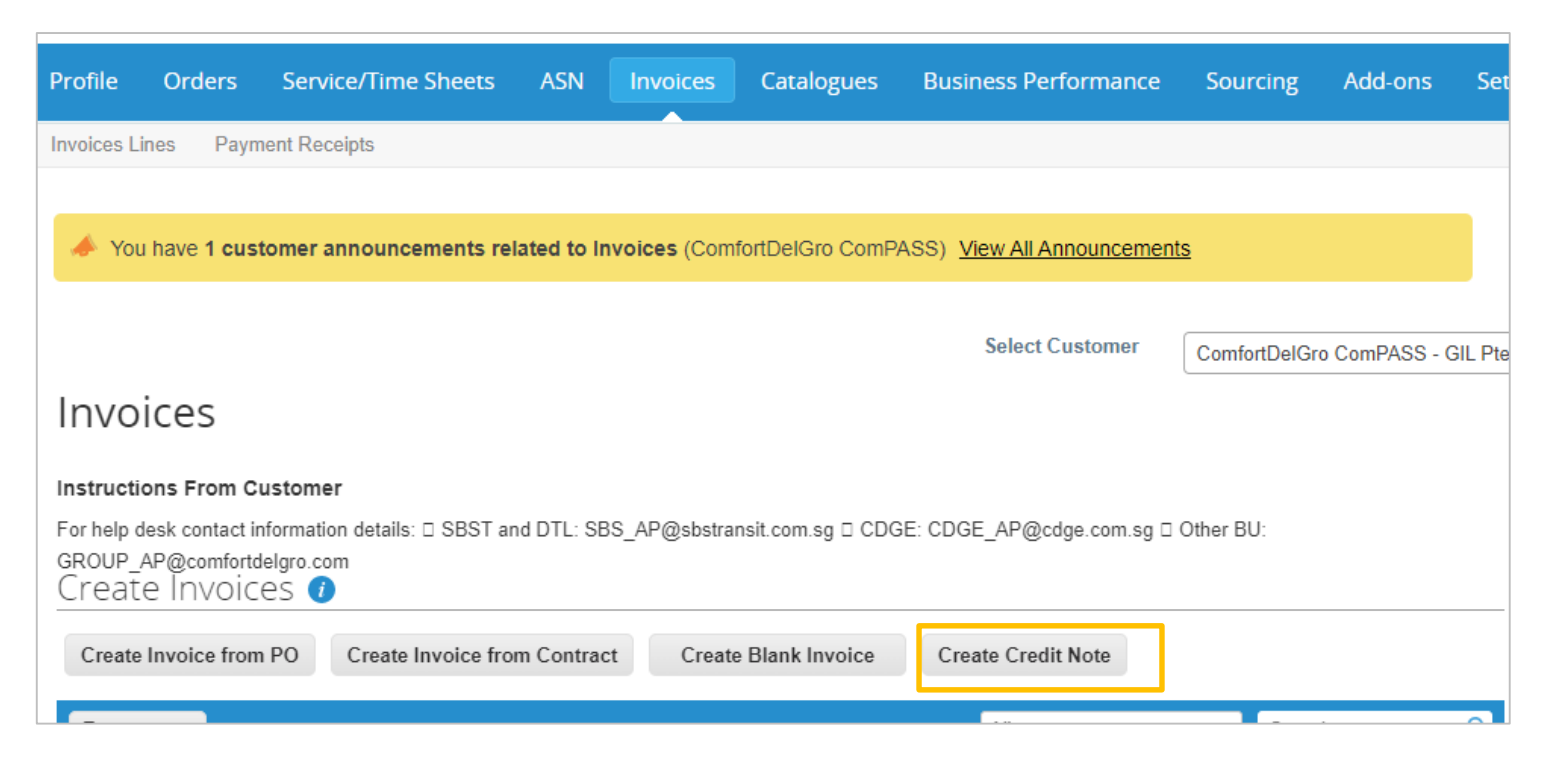

• If the credit note is related to a problem with an invoice or the goods shipped, select the **Resolve issue for invoice number** radio button and, from the drop-down list, select the invoice number. Click **Continue** to select how you want to resolve the issue.

![](_page_32_Picture_2.jpeg)

- You can choose to issue a credit note to cancel and optionally correct the invoice or to adjust it.
- Only quantity or price can be reduced through partial credit notes.
- For more information, read [Disputed invoices](https://success.coupa.com/Support/Docs/Core_Apps/Invoicing/Invoice_Processing/Disputes_and_credit_notes_in_Coupa/Disputed_Invoice_Handling).

![](_page_32_Picture_6.jpeg)

### **Invoice status –"Approved": Create a Credit Note - Record a Credit**

- If the credit note is not related to a dispute, select "Other"
- If a contract is available, you can also select it from the drop-down list. Otherwise, click "Continue"

![](_page_33_Picture_32.jpeg)

 $\overline{\mathbf{m}}$ 

# <span id="page-34-0"></span>**More Resources in CSP**

For more information on Invoicing, you may look up Coupa Guides posted in their website below: https://success.coupa.com/Suppliers/For\_Suppliers/Core/Invoices or contact supplier@coupa.com if you encounter difficulties in using the system.

Watch a training video by Coupa:

https://success.coupa.com/Suppliers/For\_Suppliers/Coupa\_Supplier\_Portal/Additional\_Resources/CSP\_Videos#Invoices

![](_page_36_Picture_0.jpeg)